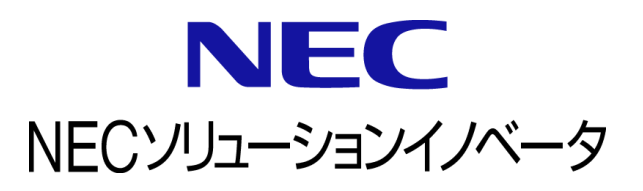

# **InfoCage FileShell** プロテクタ **for NIAS** 利用ガイド

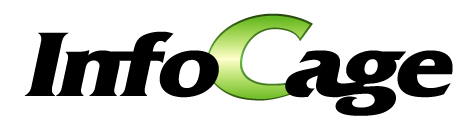

InfoCage FileShell プロテクタ for NIAS Version 6.3 利用ガイド (0630N02)

# はじめに

このたびは、NEC ソリューションイノベータ株式会社の InfoCage FileShell 製品 をお買い求めいただき 誠にありがとうございます。

InfoCage FileShell は、電子ファイル自身にセキュリティ情報を持たせた暗号化をおこなうことで、 利用者の操作性を損なうことなく重要な情報を永続的に保護する機密情報保護ソフトウェアです。 ご使用になる前に本書をよくお読みになり、製品の取り扱いを十分にご理解ください。

#### ■ 商標について

- ・ Microsoft および Windows は米国 Microsoft Corporation の米国およびその他の国における登録商標または商標です。
- ・ InfoCage は NEC ソリューションイノベータ株式会社の登録商標です。
- ・ NIAS は、日本電気株式会社の登録商標です。
- ・ その他、本書に記載されている会社名、商品名は各社の登録商標または商標です。

#### ■ 免責事項

本書および本システムは、ライセンス契約に基づいて使用することができます。

ライセンス契約で明示的に定められていないかぎり、NEC ソリューションイノベータ株式会社は製品、およびその関連 文書について、明示的にも暗黙的にも、商品性に関する保証、特定目的への適合性に関する保証、取り扱い、使用、 または取引行為に伴う保証について一切の責任を負いません。

本書中のサンプル画面で使用している名称は、すべて架空のものです。実在する品名、団体名、個人名とは 一切関係ありません。

## 本書について

本書は本製品を正しく運用し、効果的に活用するための手引きです。運用を開始する前や運用中に、 機能・操作を確認するためにご利用ください。

本書は、InfoCage FileShell プロテクタ for NIAS の利用者を対象としています。

また、本書は操作手順や画面の表示を主に Windows Server 2016 の場合を例に記載しています。 適宜、お使いのオペレーティングシステムに読みかえてください。

ご注意:本書の一部、または全部を流用・複写することはできません。

#### 本書中の記号について

本書中では、以下の記号を使用しています。これらの記号の意味を正しくご理解になり、本書をお読みください。

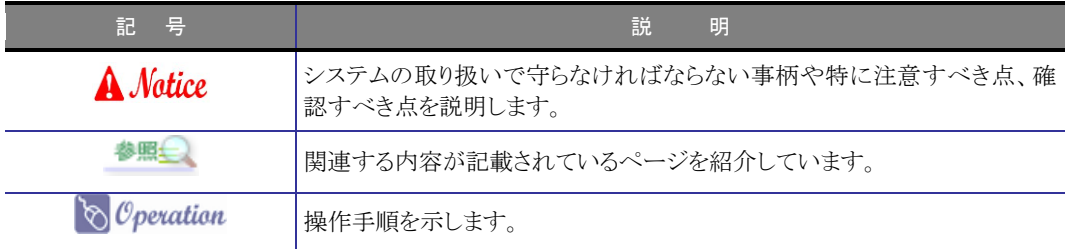

#### 参考資料について

本書中では、参考資料として以下のガイドを参照するように説明しています。

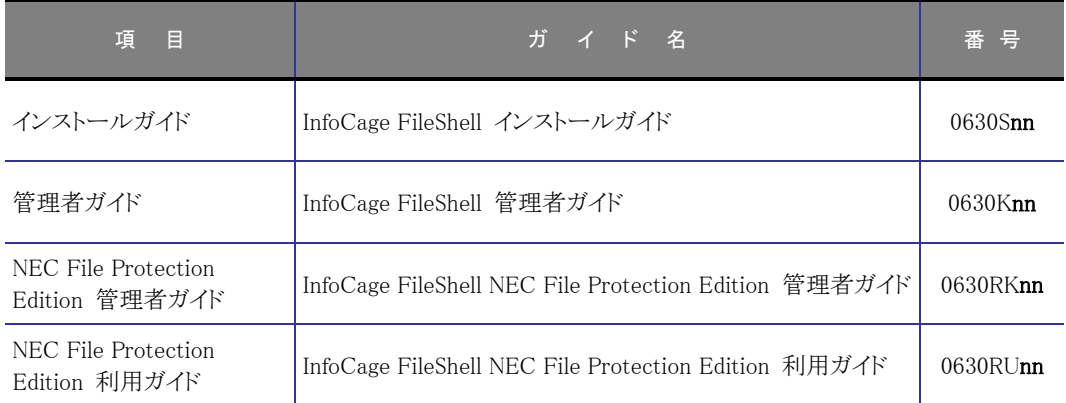

\* 末尾の「nn」には、「01」、「02」などの数字(版数)が入ります。 版数は、プログラムやマニュアルに変更があった場合に更新されます。

## 用語の定義

本書では、システム操作の説明に以下のような用語を用いています。本書を確認するにあたって前提としてご理解ください。

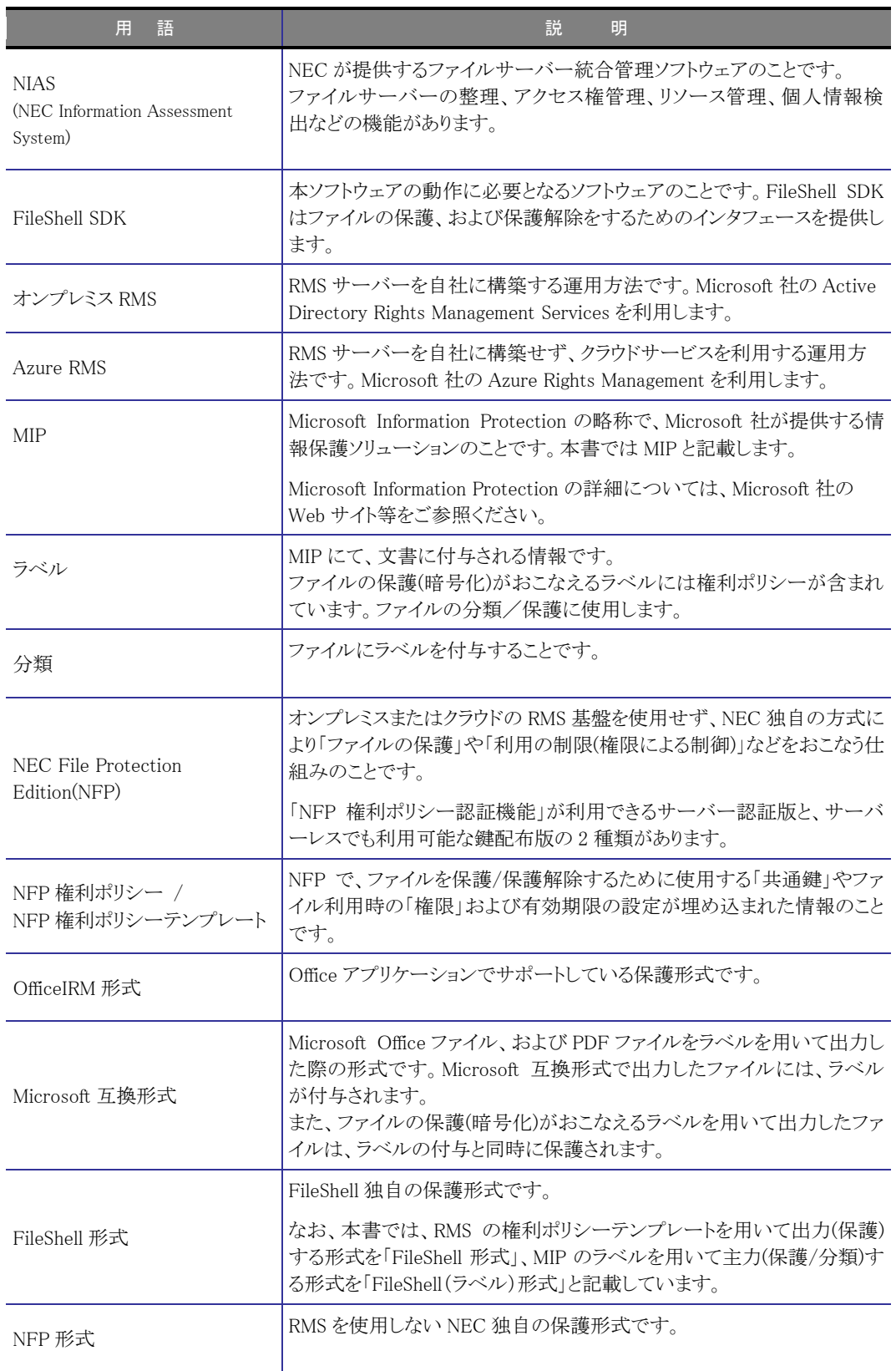

# 

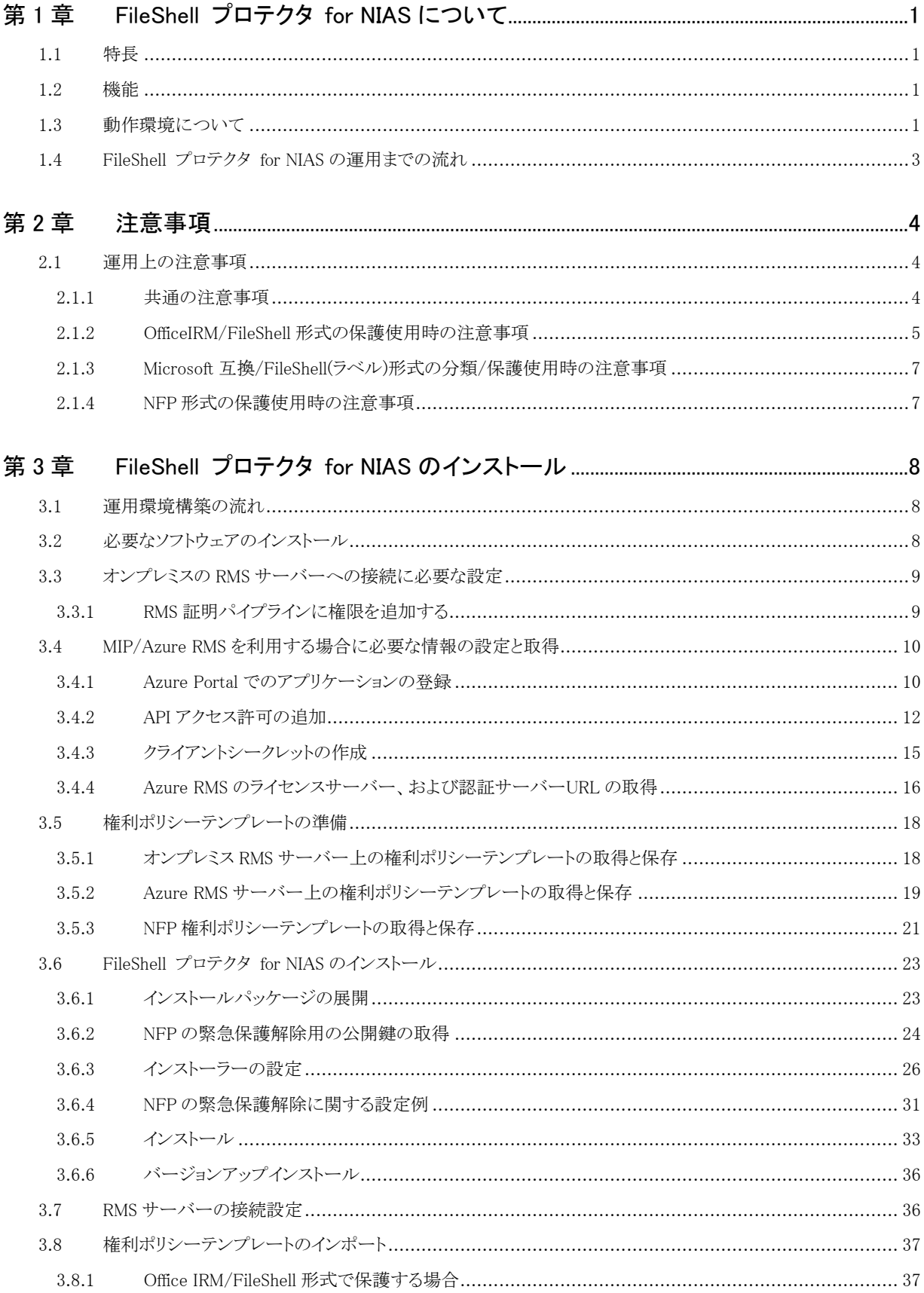

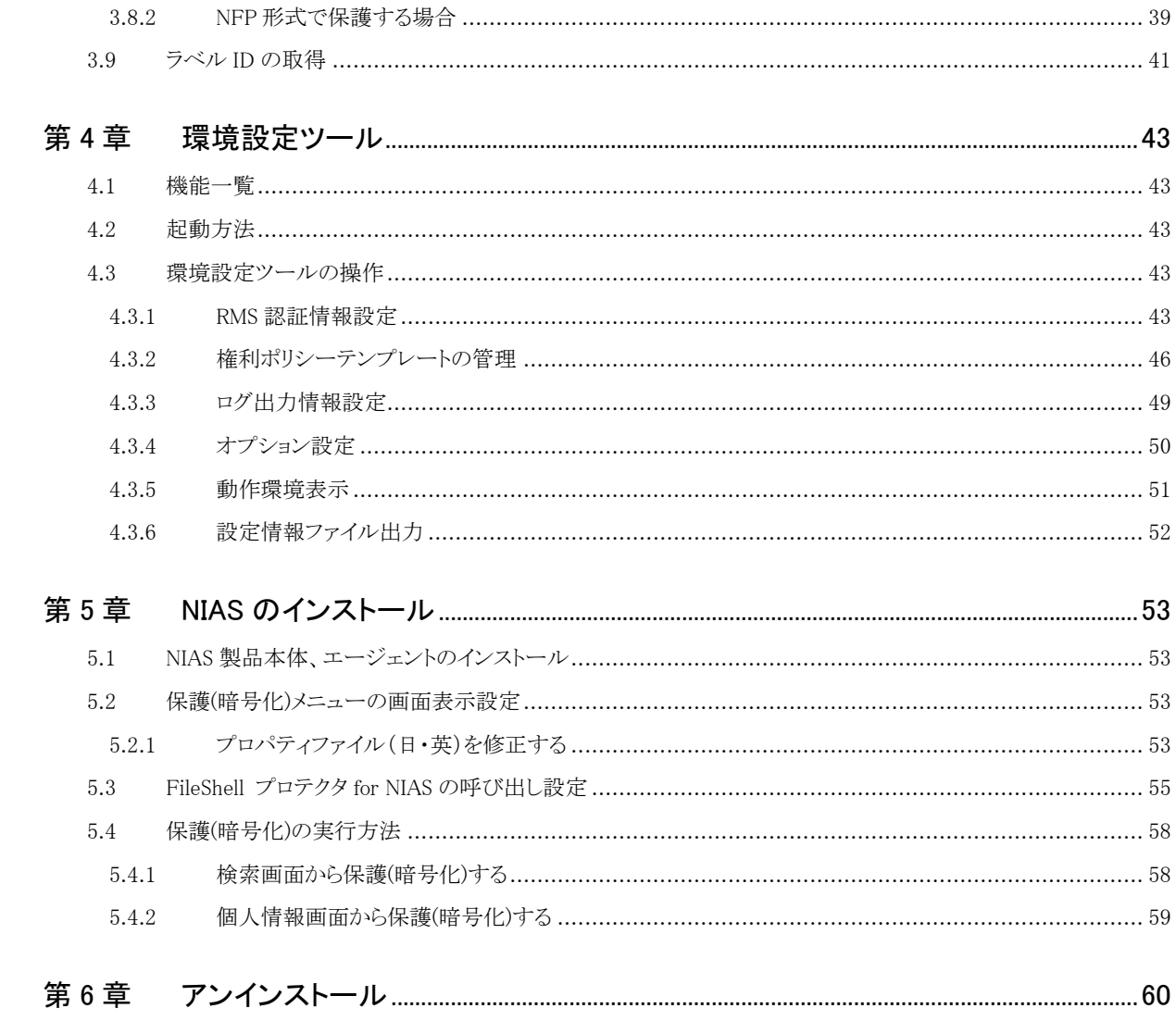

# <span id="page-6-0"></span>第1章 FileShell プロテクタ for NIAS について

## <span id="page-6-1"></span>1.1 特長

FileShell プロテクタ for NIAS は、NIAS と連携する InfoCage FileShell のオプション製品です。 NIAS 環境にインストールすることで、NIAS が検出したファイルを Office IRM/FileShell 形式、Microsoft 互換 /FileShell1(ラベル)形式、または NFP 形式で保護(暗号化)することが可能になります。

## <span id="page-6-2"></span>1.2 機能

FileShell プロテクタ for NIAS には、次の機能があります。

#### ● NIAS によるファイル保護機能

NIAS が検出したファイルを、InfoCage FileShell の Office IRM/FileShell 形式、Microsoft 互換/FileShell(ラベル) 形式または NFP 形式で保護(暗号化)します。

保護されたファイルは、InfoCage FileShell がインストールされたクライアント PC で、FileShell の管理者が設定した ポリシー(ユーザー/グループごとの権限設定)に基づき、ファイルの閲覧、編集、印刷などをおこなうことができま す。

## <span id="page-6-4"></span><span id="page-6-3"></span>1.3 動作環境について

動作環境は以下のとおりです。

#### ■ FileShell プロテクタ for NIAS

Windows Server

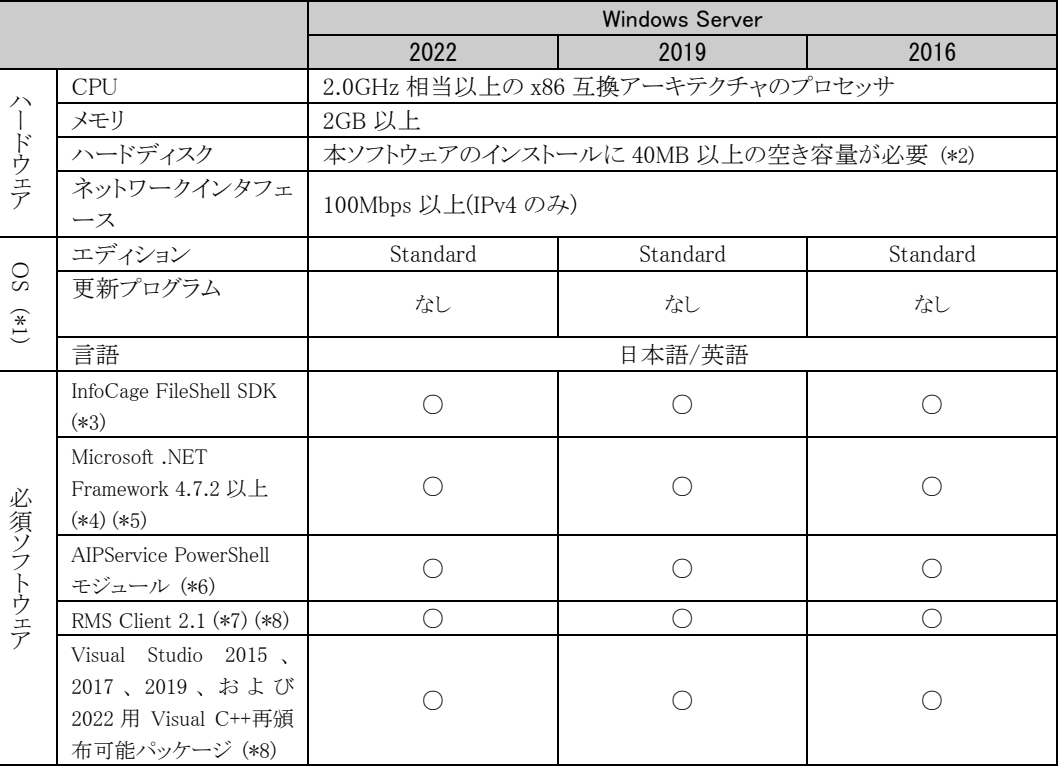

Windows Storage Server

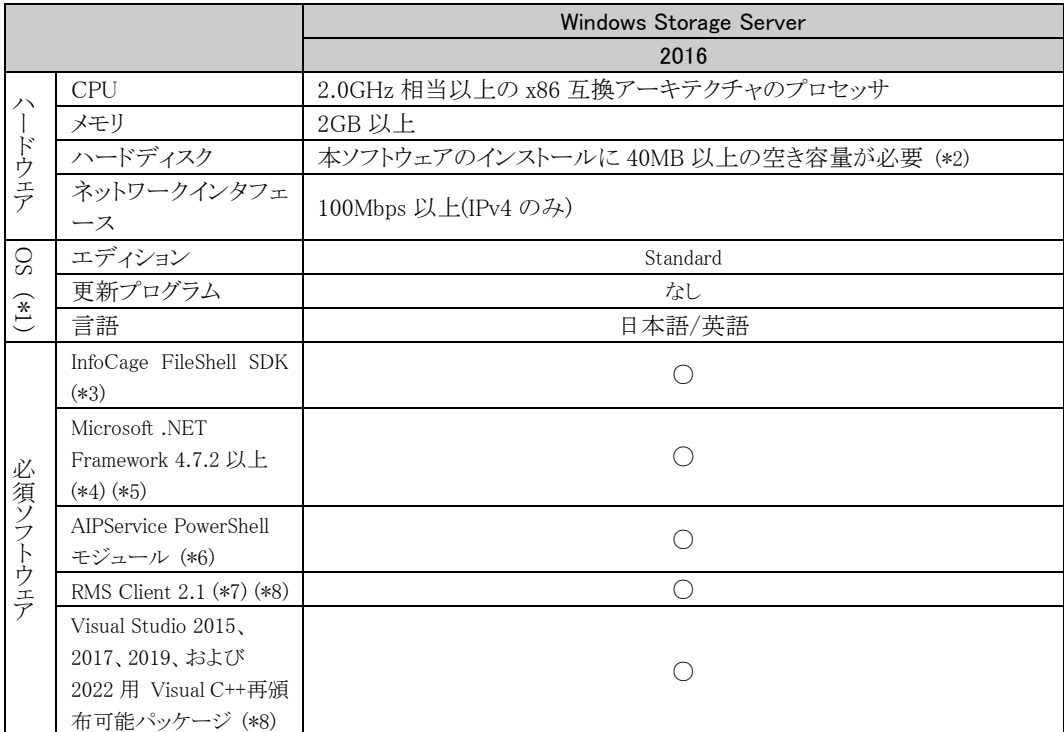

(\*1) Microsoft 社から提供される最新セキュリティパッチを適用してください。

- (\*2) 分類/保護の際には、処理対象ファイルが存在するドライブに、 "[処理対象ファイルサイズ] × 3 バイト以上 " が必要です。
- (\*3) 本ソフトウェアのインストール時に同時にインストールされます。動作に必要となるため、アンインストールしない でください。
- (\*4) Windows Server 2016、および Windows Storage Server 2016 をご利用の場合は、後述(\*8)の「Microsoft ダウン ロードセンター」よりダウンロードする必要があります。それ以外の対応OSではOSのデフォルトでインストールさ れています。動作に必要となるため、削除しないでください。
- (\*5) OS と同じ言語の.NET Framework Language Pack も必要です。
- (\*6) FileShell で MIP を利用する場合に必要です。Windows PowerShell を利用してインストールする必要があります。

参照 インストール方法については、「[3.4.4](#page-21-1) Azure RMS [のライセンスサーバー、および認証サーバー](#page-21-1) URL [の取得」](#page-21-1)を参照してください。

- (\*7) ファイルの保護にオンプレミスの AD RMS を利用する場合に必要です。
- (\*8) 「Microsoft ダウンロードセンター」よりダウンロードする必要があります。

以下の Web サイトよりファイルをダウンロードしてから、インストールしてください。

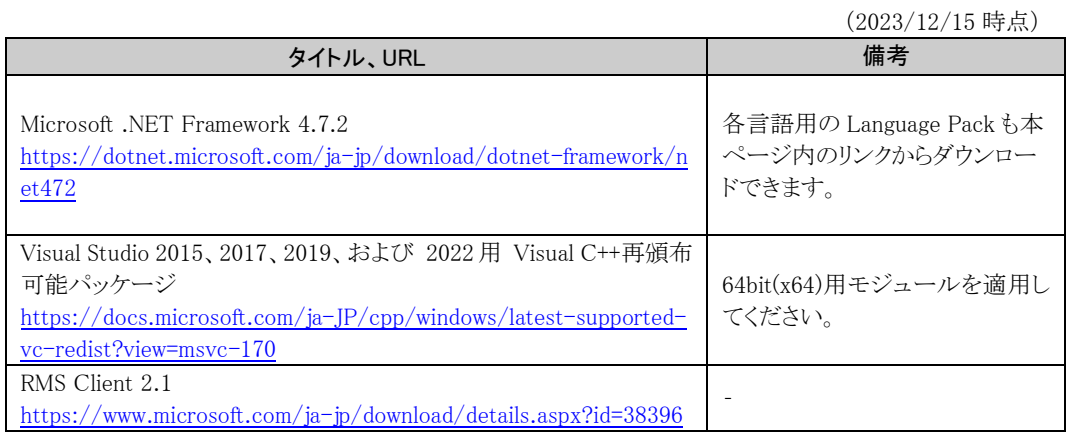

## <span id="page-8-0"></span>1.4 **FileShell** プロテクタ **for NIAS** の運用までの流れ

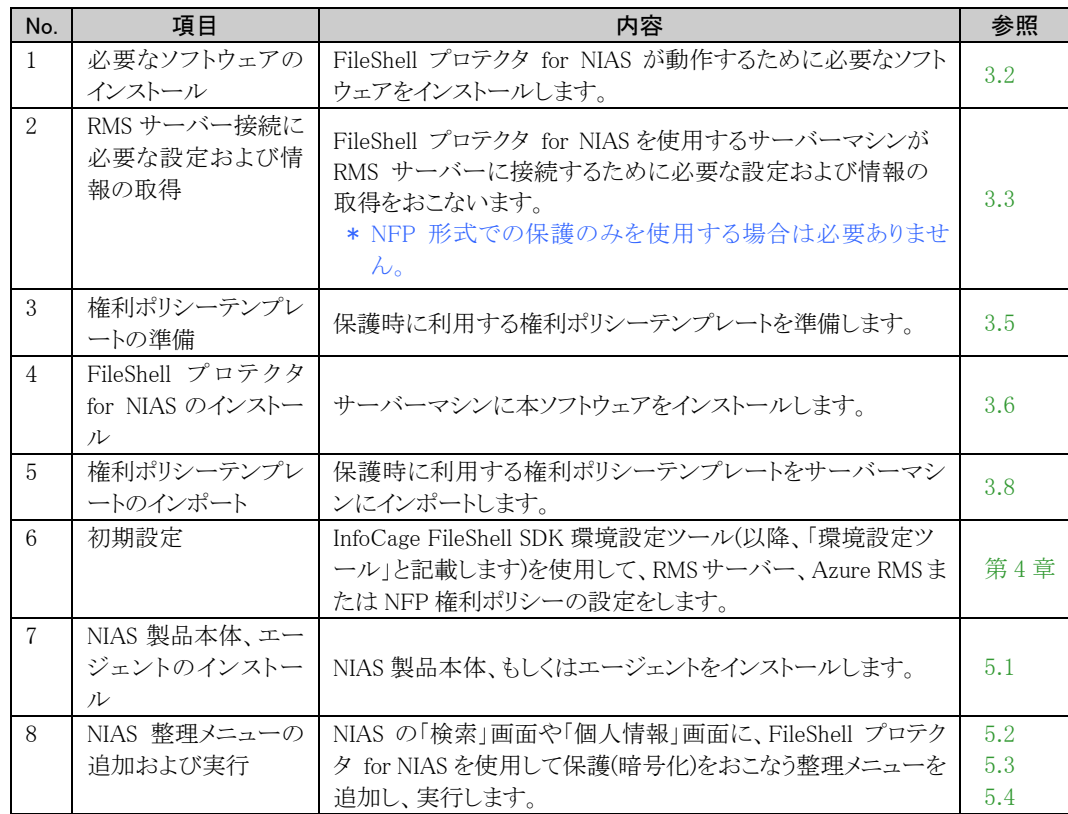

FileShell プロテクタ for NIAS の運用までの流れは、以下のとおりです。

\* 本ソフトウェアおよび NIAS のインストール順は、上記と逆(NIAS 製品本体、本ソフトウェアの順)でも問 題ありません。

この場合、下記の順で読み進めてください。

- ・ 「[5.1](#page-58-4) NIAS [製品本体、エージェントのインストール」](#page-58-4)
- ・ 上記表の No.1~6
- ・ 「[5.2](#page-58-5) 保護(暗号化)[メニューの画面表示設定」](#page-58-5)以降
- \* 既に NIAS 製品本体の環境が構築済みの場合は、下記の順で読み進めてください。 なお、この場合、NIAS 製品本体が Ver.4.1 以降である必要があります。 上記 Ver.以下の場合は、アップデートをおこなってください。
	- ・ 上記表の No.1~6
	- ・ 「[5.2](#page-58-5) 保護(暗号化)[メニューの画面表示設定」](#page-58-5)以降
- \* NIAS エージェントのみインストールしたサーバーについても FileShell プロテクタ for NIAS のセットアップ は必要になりますのでご注意ください。

# <span id="page-9-0"></span>第2章 注意事項

## <span id="page-9-1"></span>2.1 運用上の注意事項

#### <span id="page-9-2"></span>2.1.1 共通の注意事項

- \* 本ソフトウェアのインストーラーは、必ずインストーラ作成支援ツールを使用して作成してください。テキスト エディタ等によるインストーラー設定ファイルの編集はおこなえません。
- \* 本ソフトウェアをインストールすると、InfoCage FileShell SDK も同時にインストールされます。 動作に必要となるため、InfoCage FileShell SDK はアンインストールしないでください。
- \* 本ソフトウェアでは、FileShell Ver5.0 以下のインストーラ作成支援ツールで作成された本ソフトウェアのイン ストーラー、およびインストール設定ファイル(setup.ini)は使用できません。インストールをおこなう際は、 「[3.6](#page-28-2) FileShell プロテクタ for NIAS [のインストール」](#page-28-2)の手順にしたがって、ご利用の環境に応じたインストー ラーを作成し、実施してください。
- \* 本ソフトウェアは、InfoCage FileShell SDK を除く、InfoCage FileShell の他のソフトウェアと共存させることは できません。
- \* 本ソフトウェアの動作には、本ソフトウェアがインストールされたサーバーマシンが所属するドメインの以下の いずれかのユーザー(タイプ)のアカウントで実行する必要があります。
	- ・ administrator (ユーザー)
	- ・ administrators グループに所属するユーザー
	- ・ Backup Operators グループに所属するユーザー
- \* 本ソフトウェアで分類(ラベルの付与)、保護(暗号化)およびそれらの適用を解除するファイルに対して、前 述したアカウントが以下のアクセス権限を有している必要があります。
	- ・ 読み取り
	- ・ 書き込み
	- ・ 読み取りと実行
	- ・ 変更
	- ・ フォルダーの内容の一覧表示
	- ・ 所有権の取得
	- ・ アクセス許可の読み取り
	- ・ アクセス許可の変更
- \* 保護および保護解除後のファイルは、ファイルシステム上ではファイルが存在しているフォルダーと同じアク セス権限になります。
- \* 本ソフトウェアでファイルを保護するためには、運用/使用する保護の形式に応じた権利ポリシーテンプレ ート(xml ファイル)が必要です。権利ポリシーテンプレートは、RMS サーバーや Azure RMS サーバー、もしく は FileShell クライアント設定からエクスポートされたものを使用してください。
- \* 権利ポリシーテンプレートをインポートした後は、その権利ポリシーでの保護を使用しなくなるまでは、権利 ポリシーテンプレートの移動、削除、名前の変更などの操作は行わないでください。 ファイルの保護は、この権利ポリシーテンプレートを参照して行われるため、これらの操作をおこなった場合、 保護に失敗する場合があります。
- \* 本ソフトウェアでは、権利ポリシーテンプレートの管理はおこないません。 権利ポリシーテンプレートの管理は、RMS サーバーの管理者、もしくは NFP 権利ポリシーの管理者がおこ なってください。
- \* 既に保護されているファイルを、別の権利ポリシーテンプレートで保護しなおす(権限の付け替えをする)こと はできません。
- \* 本ソフトウェアでは、保護されたファイルの閲覧および保護解除はできません。 保護されたファイルの閲覧や保護解除の操作は、InfoCage FileShell クライアントなどを使用してください。 なお、本ソフトウェアをインストールしたサーバーマシンのエクスプローラー上では、保護されたファイルのア イコンに鍵マークは表示されません(InfoCage FileShell クライアントをインストールした PC のエクスプローラ ー上では、保護されたファイルのアイコンに鍵マークが表示されます)。
- \* 保護対象ファイルのパスにシンボリックリンクまたはジャンクションが含まれており、かつパス長が 8192 文字 を超える場合は、ファイルを保護することはできません。 ファイルを保護する場合は、リンクを含まない実体のパスを指定する必要があります。
- \* 保護前に設定していた読み取り専用や隠しファイルなどのファイル属性が、保護時に外れる場合がありま す。保護後にファイル属性を再設定してください。
- \* 保護されたファイルのアーカイブビットの属性は引き継ぎます。また、圧縮属性・暗号化属性の属性は引き 継ぎません。
- \* ファイルサーバーの「最終アクセス日時の更新」設定が有効、かつ保護対象ファイルが存在するディスク のファイルシステムが NTFS である場合、本ツールから同じファイルに対して何度も保護を実行すると、フ ァイルのアクセス日時が更新される場合があります。
	- \* 「最終アクセス日時の更新」設定の状態は、下記手順で確認することができます。
		- 1) コマンドプロンプトを「管理者として実行」で起動します。
		- 2) 以下のコマンドを実行します。
		- fsutil behavior query disablelastaccess
		- 3) 値が 0 の場合は、「最終アクセス日時の更新」設定が有効です。 値が 1 の場合は、「最終アクセス日時の更新」設定が無効です。
- \* ファイルサーバーにて OS のデータ重複除去機能を利用している環境で、この機能により最適化されている ファイルに対してプロテクタ for NIAS による保護をおこなうと、重複除去が解除され、ディスク容量を消費し ます。大量のファイルを保護する場合、ディスクの空き領域に十分ご注意ください。 なお、重複除去が解除されたファイルについては、再度最適化が試行されます。
- \* ファイルサーバーにて OS のデータ重複除去機能を利用している環境で、FileShell による保護をおこなうと、 エラーコード 0x80040307「ジャンクションまたはシンボリックリンクのファイルです。」でファイルの保護に失敗 する場合があります。この場合、再度保護をおこなってください。

#### <span id="page-10-0"></span>2.1.2 OfficeIRM/FileShell 形式の保護使用時の注意事項 |

\* FileShell プロテクタ for NIAS で使用する FileShell SDK は、V6.1 より Azure RMS を利用して保護/保護解 除をおこなう場合、対称鍵(Symmetric Key) による認証はできなくなりました。これに伴い、FileShell SDK V6.1 未満を使用している環境からアップデートする場合は、Azure RMS の認証をクライアントシークレットに よる認証に変更する必要があります。

プロテクタ for NIAS のバージョンアップをおこなう前に、「[3.4](#page-15-2) MIP/Azure RMS [を利用する場合に必要な情](#page-15-2) [報の設定と取得」](#page-15-2)に記載の手順で、Azure Portal にてアプリケーションを登録し、クライアントシークレットの 作成をおこなってください。

\* MIP、もしくは Azure RMS を利用して保護/保護解除をおこなう場合に必要となるクライアントシークレットは、 有効期限が切れた場合、Azure RMS の認証がおこなえなくなるため、運用年数やセキュリティリスクなどを 考慮の上、適切な期限を設定し、運用中に期限が切れることのないよう管理をおこなってください。 クライアントシークレットの有効期限は、最大 24 か月です。 有効期限が切れた場合は、「[3.4.3](#page-20-1) [クライアントシークレットの作成」](#page-20-1)に記載の手順でクライアントシークレット を再作成し、サーバ保護設定ツールに適用しなおしてください。 なお、クライアントシークレットが漏えいすると、Azure Active Diretory からユーザー・グループ・AU などの

情報を第三者に取得される可能性があります。クライアントシークレットの管理には十分ご注意ください(漏 えいの疑いがある場合は、すぐに Azure Portal でアプリの設定を無効化するなど、処置をおこなってくださ い)。

- \* AD RMS サーバーを SSL で構築する場合、AD RMS のサーバー証明書は、自己署名証明書ではなく、信 頼されたルート証明機関から発行された証明書を使用することを推奨します。評価環境等で自己署名証明 書を使用する場合、本ソフトウェアを利用するためには、本ソフトウェアが動作するマシンのローカルコンピ ューターの信頼されたルート証明機関に、AD RMS サーバーのサーバー証明書(自己署名証明書)をイン ストールする必要があります。
- \* オンプレミスのRMSサーバーを使用する場合、本ソフトウェアをインストールしたサーバーマシンは、RMSサ ーバーと同一ドメインに属している必要があります(信頼関係で結ばれた異なるドメイン間での運用はできま せん)。
- \* 以下の拡張子をもつファイルは、OfficeIRM 形式で保護した後のファイルサイズが 2.0GB 以上となる場合、 OS 仕様により保護に失敗します。
	- ・ Microsoft Office 形式のファイル doc、dot、xla、xls、xlt、pps、ppt、pot、docm、docx、dotm、dotx、xlam、xlsb、xlsm、xlsx、xltm、xltx、xps、 potm、potx、ppsx、ppsm、pptm、pptx、thmx、
	- ・ Microsoft Visio 形式のファイル vsdx、vstx、vsdm、vstm
- \* FileShell 形式で保護されるファイルについて、ファイルパスが 260 文字以上、かつ、ファイルを保護した後 のファイルサイズが 2GB(※)を超えるときは、対象のファイルを保護することができません。ファイルパスが 259 文字以内となる場所にファイルを移動してから保護してください。

(※)保護前のファイルサイズが、およそ 1.8GB 前後とお考えください。

- \* Mircosoft Office 形式の拡張子については、前述の注意事項を参照してください。
- \* Microsoft Visio 形式のファイル(vsdx、vstx、vsdm、vstm)を FileShell 形式で保護したファイルは、 本注意事項に該当します。
- \* ファイルを保護した際、使用ライセンス(End User License:EUL)と呼ばれるファイルが OS によって作成され ます。EUL ファイルは、ファイル保護がおこなわれるたびに蓄積されていき、ディスク使用量の消費につな がるため、これらを利用しない場合には定期的に削除することをおすすめします。

なお、本ソフトウェアでは、ファイル保護をおこなった以降、EUL ファイルを使用することはありません。

EUL ファイルは以下のフォルダーに作成されます(「EUL」から始まる、拡張子が「.drm」のファイルが対象で す)。

%allusersprofile%\Microsoft\MSIPC\Server\<SID>

\* <SID>には、本ソフトウェアを動作させる時に使用するアカウントのものが入ります。 SID の確認は、本ソフトウェアを動作させる時に使用するアカウントでログオンし、コマンドプロン プトから、「whoami /user」コマンドを実行します。 コマンドの詳細については、「whoami /?」を実行してください。

#### <span id="page-12-0"></span>2.1.3 Microsoft 互換/FileShell(ラベル)形式の分類/保護使用時の注意事項

\* Microsoft Purview コンプライアンス ポータルや Auzre Portal に接続するためにプロキシサーバーの設定 が必要なネットワーク環境の場合、保護、および保護解除するアカウントにプロキシサーバーの設定が適用 されている必要があります。

詳細は以下のリンク先の情報を参照してください。 https://docs.microsoft.com/ja-jp/windows-server/administration/windows-commands/bitsadmin-util-and -setieproxy

#### <span id="page-12-1"></span>2.1.4 NFP 形式の保護使用時の注意事項

- \* FileShell クライアントがバージョン 4.0 未満の場合、FileShell クライアント側で NFP 形式のファイルを閲覧・ 編集することはできません。
- \* サーバー認証版 NFP 権利ポリシーテンプレートで保護された NFP 形式のファイルを閲覧・編集するには、 V6.1 以上の FileShell クライアントが必要です。
- \* NFP 権利ポリシーを使用して保護できるファイルのサイズは、4GB までとなります。4GB を超えるファイ ルを保護しようとした場合、エラーとなり保護することはできません。

## 第3章 FileShell プロテクタ for NIAS のインストール

## <span id="page-13-0"></span>3.1 運用環境構築の流れ

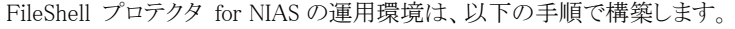

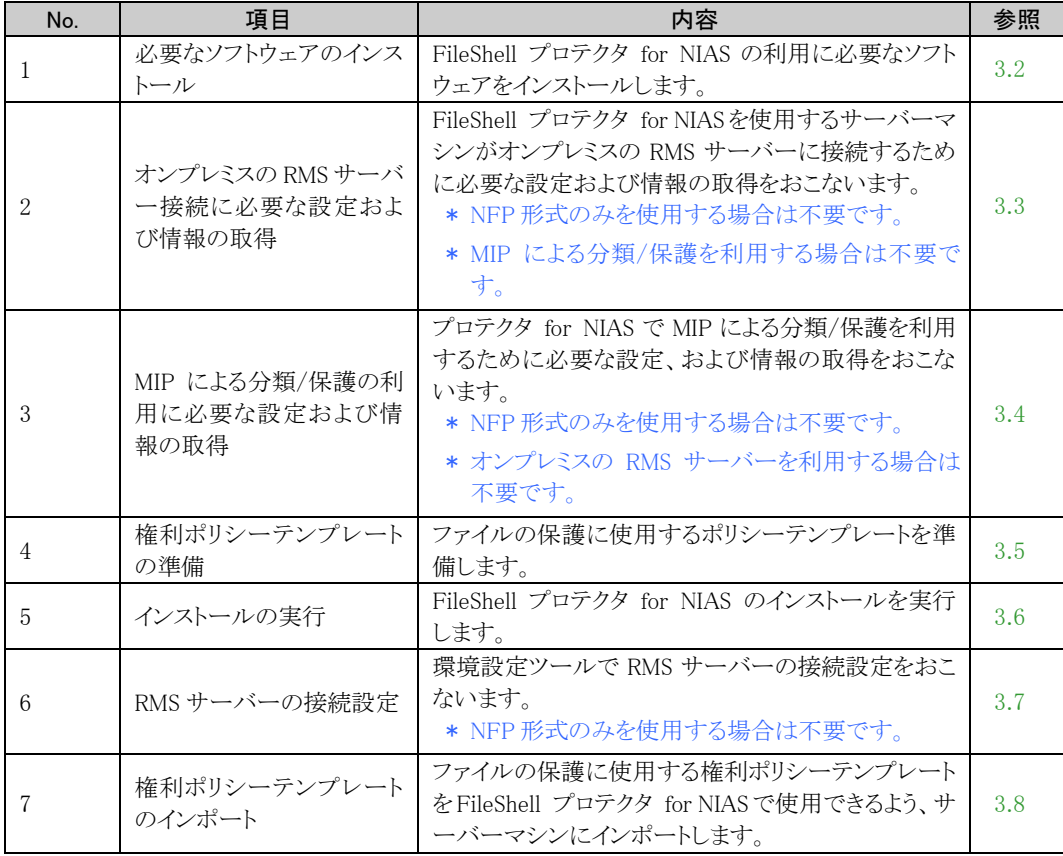

## <span id="page-13-2"></span><span id="page-13-1"></span>3.2 必要なソフトウェアのインストール

FileShell プロテクタ for NIAS を構築するには、以下のソフトウェアのインストールが必要です。

利用環境に各ソフトウェアがインストールされていない場合には、手順にしたがってインストールを実行してください。 \* 動作環境に記載された URL からダウンロードを実行し、インストールしてください。

参照 ダウンロード URL については、「[1.3](#page-6-4) [動作環境について」](#page-6-4) を参照してください。

- ➢ Visual Studio 2015、2017、2019、および 2022 用 Visual C++再頒布可能パッケージ
	- \* 64bit(x64)用モジュールをインストールしてください。
- ➢ RMS Client 2.1
	- \* OfficeIRM形式、または FileShell 形式で保護する場合に必要です(NFP形式のみを使用する場 合は不要です)。

Windows Server 2016 および Windows StorageServer 2016 をご利用の場合は、以下のソフトウェ アを動作環境に記載された URL からダウンロードし、インストールしてください

- ➢ Microsoft .NET Framework 4.7.2
	- \* Windows Server 2019、2022 をご利用の場合は、上記と同じか、より新しいバージョンの.NET Framework が OS のデフォルトでインストールされていますので、削除しないでください。
	- \* ご利用の OS と同じ言語の.NET Framework Language Pack を併せてインストールしてください。
	- \* Microsoft 社から提供される最新セキュリティパッチを適用してください。

## <span id="page-14-2"></span><span id="page-14-0"></span>3.3 オンプレミスの **RMS** サーバーへの接続に必要な設定

FileShell プロテクタ for NIAS でオンプレミスの RMS サーバーを利用する場合は、接続のために以下の設定が必 要です。

- \* MIP による分類/保護を利用する場合は、本節の設定は必要ありません。
- \* NFP 形式の保護のみを使用する場合は、本節の設定は必要ありません。

#### <span id="page-14-1"></span>3.3.1 RMS 証明パイプラインに権限を追加する

FileShell プロテクタ for NIAS からオンプレミスの RMS サーバーに要求をするためには、RMS サーバーの RMS 証明パイプラインに FileShell プロテクタ for NIAS を使用するサーバーマシンのコンピューター名、および、AD RMS Service Group を追加する必要があります。

\* 本設定はオンプレミスの RMS サーバーを使用する際に必要です。 Azure RMS を利用する場合、本設定は必要ありません。

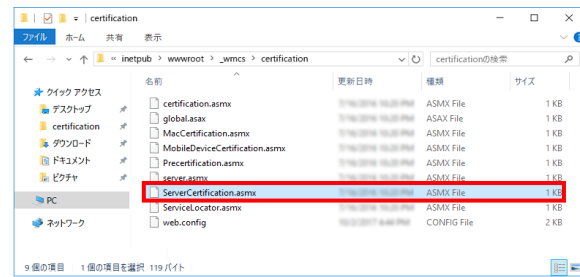

RMS サーバーにて、ServerCertification.asmx ファイル※<sup>1</sup>のアクセス許可に、FileShell プロテクタ for NIAS を実行 するアカウント、および、AD RMS Service Group※<sup>2</sup> を、"読み取りと実行"の権限で追加します。

(※1) ServerCertification.asmx の既定のファイルパスは以下です。

%systemdrive%\Inetpub\wwwroot\\_wmcs\Certification\ServerCertification.asmx

\* certification.asmx という別のファイルもあるため、間違えないようにご注意ください。

(※2) AD RMS Service Group はAD RMSサーバーのインストール時に作成されるセキュリティグループです。

例) FileShell プロテクタ for NIAS を実行するアカウントが domadmin の場合

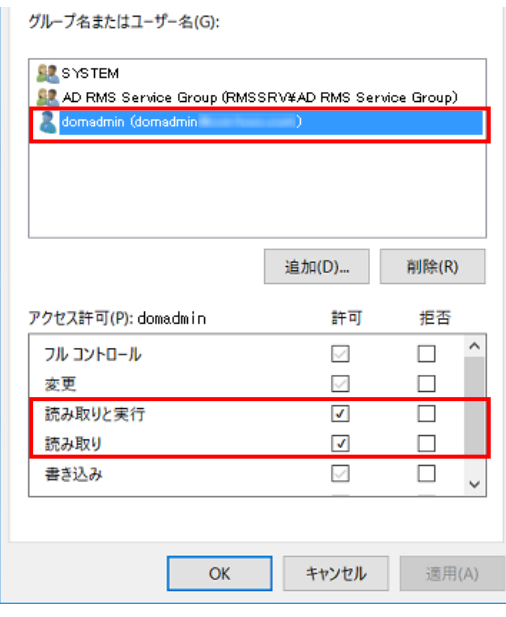

RMS サーバーでの設定は以上です。

## <span id="page-15-2"></span><span id="page-15-0"></span>3.4 **MIP/Azure RMS** を利用する場合に必要な情報の設定と取得

プロテクタ for NIAS で MIP による分類/保護を利用するには、Azure Portal、および FileShell 付属の「Azure RMS 接続情報取得ツール」での情報設定とその取得が必要です。

- \* 複数のサーバーマシンで本ソフトウェアを利用する場合でも、すべてのサーバーマシンで本節 の手順を実行する必要はありません。
- \* V6.1 未満のプロテクタ for NIAS で、Azure RMS を利用している環境からアップデートする場合 も、本項の手順を実施してください。
- \* オンプレミスの RMS サーバーを使用する場合は、本節の手順は必要ありません。
- \* NFP 形式の保護のみを利用する場合は、本項の手順は必要ありません。
- \* 「Azure RMS 接続情報取得ツール」は、64bitOS 環境のみで動作します。
- \* 「Azure RMS 接続情報取得ツール」は、FileShell クライアントがインストールされていない環境 でも動作します。

#### <span id="page-15-3"></span><span id="page-15-1"></span>3.4.1 Azure Portal でのアプリケーションの登録

#### $\infty$  Operation

- 1. Microsoft Azure portal [\(https://portal.azure.com\)](https://portal.azure.com/) にアクセスし、 テナントのグローバル管理者の 資格情報を持つユーザーでログインします。
- $2.$  Azure portal ホームの「Azure Active Directory の管理」の「表示」をクリックします。

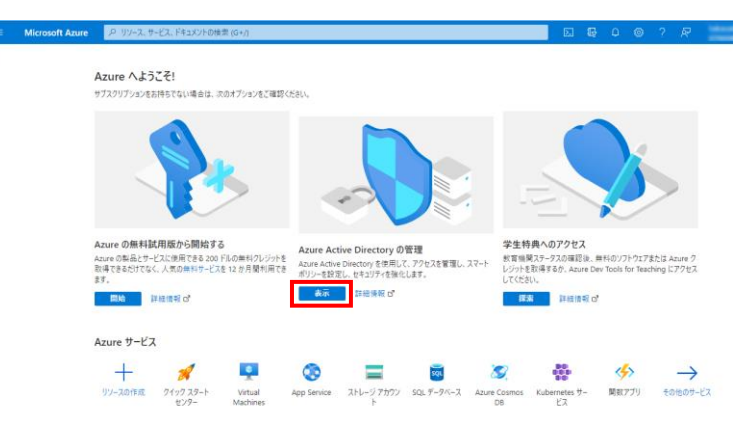

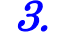

 $3.$  Azure Active Directory の管理で、メニューの[追加]から[アプリの登録]を選択します。

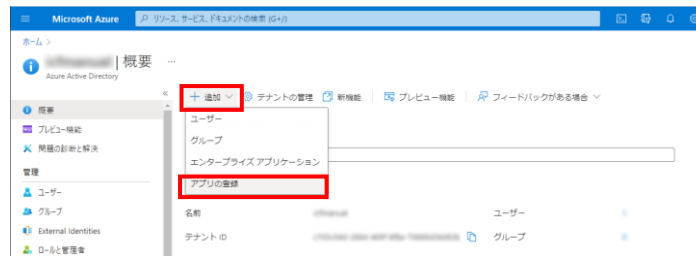

<span id="page-16-1"></span>

4. アプリケーションの登録で以下を入力/選択します。

- ・ 名前: 任意の名前を入力します(本書では"FileShell SDK"と入力することとします)。
- ・ サポートされているアカウントの種類: [この組織のディレクトリのみに含まれるアカウント("テナント名"のみ-シングルテナント)] を選択します。
- ・ リダイレクト URI:
	- パブリック クライアント/ネイティブ(モバイルとデスクトップ)を選択し、入力欄には "fileshell://authorize"と入力します。
		- \* 設定したリダイレクト URI は、プロテクタ for NIAS のインストーラー作成時に、プロパティ "ADAL\_URI"に設定する値として使用します。
- すべての入力/選択が完了後、[登録]をクリックします。

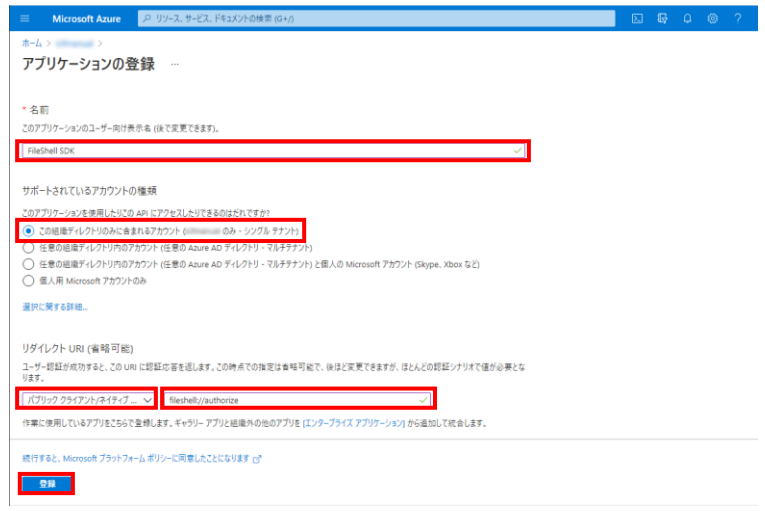

- <span id="page-16-0"></span> $\delta$ . アプリケーションが登録されます。表示されるアプリケーションの情報のうち、以下の情報は、FileShell SDK のインストーラー作成時に使用します。
	- ・アプリケーション(クライアント)ID :プロパティ"ADAL\_ID"に設定する値として使用します。
	- ・ディレクトリ(テナント)ID :プロパティ"ADAL\_TENANT\_ID"に設定する値として使用します。

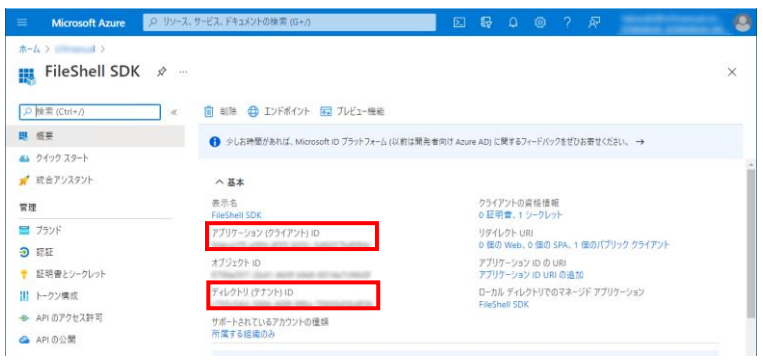

以上で、アプリケーションの登録は終了です。引き続き、「[3.4.2](#page-17-1) API [アクセス許可の追加」](#page-17-1)を実施してください。

## <span id="page-17-1"></span><span id="page-17-0"></span>3.4.2 API アクセス許可の追加

## $\infty$  Operation

 $1.$  整録したアプリケーションの画面の左メニューの[管理]から[API のアクセス許可]をクリックします。

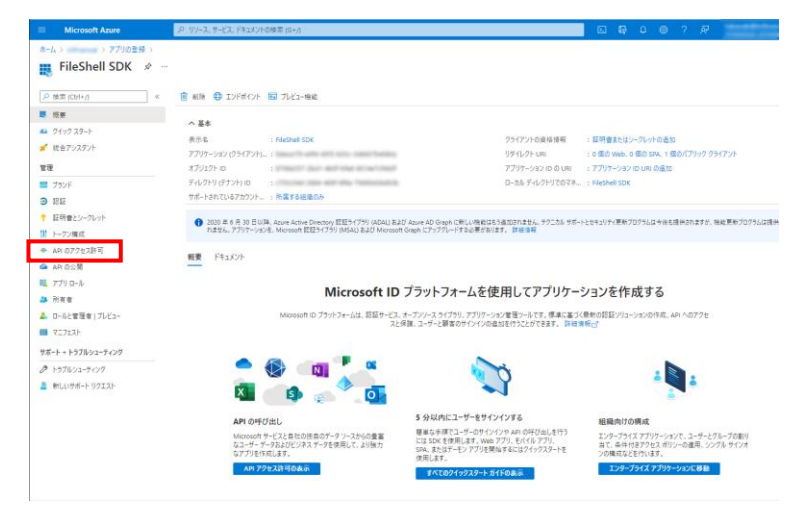

 $\,$  2. API アクセスの許可の要求で、[アクセス許可の追加]をクリックすると表示される「API アクセス許可 の要求」で、[Microsoft API]の[Azure Rights Management Service]を選択します。

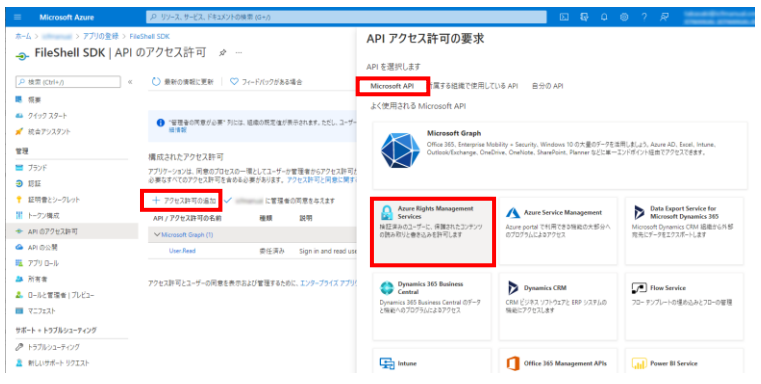

 $3.$  API のアクセス許可要求で「アプリケーションの許可」を選択し、「Content.DelegatedWriter] と、 [Content.Writer]にチェックを入れて、[アクセス許可の追加]をクリックします。

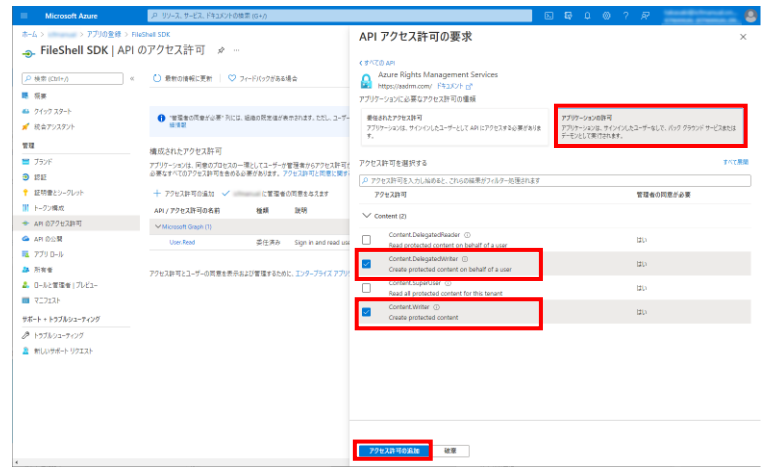

 $\overline{4.}$  手順  $3$  で追加したアクセス許可が追加されたことを確認したのち、もう一度[アクセス許可の追加] をクリックし、API アクセス許可の[所属している組織で使用している API]を選択し、表示される一覧 から、[Microsoft Information Protection Sync Service]を選択します。

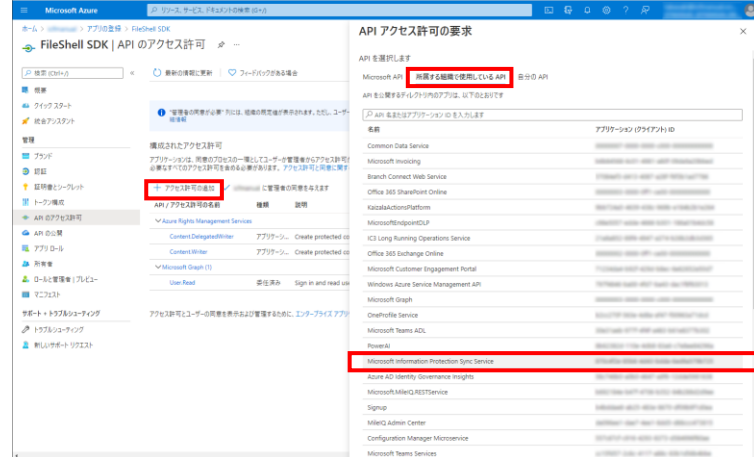

- \* 一覧に[Microsoft Information Protection Sync Service]が表示されていない場合は、一覧下部 の[さらに読み込む]をクリックしてください。
- $5.$  API のアクセス許可要求で[アプリケーションの許可]を選択し、[UnifiedPolicy.Tenant.Read]にチェ ックを入れて、[アクセス許可の追加]をクリックします

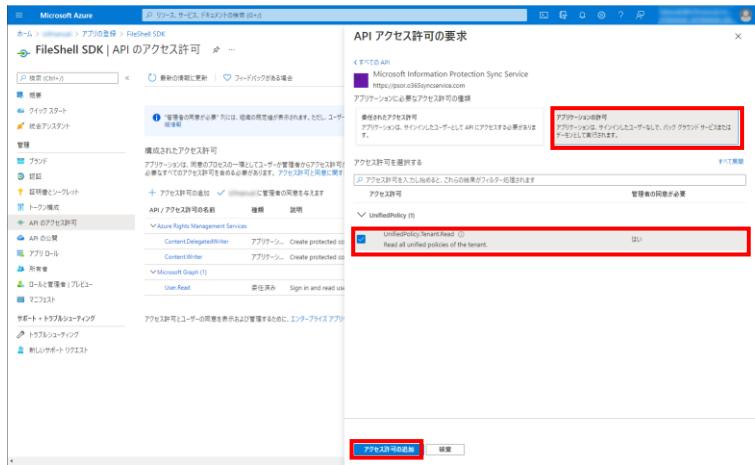

 $\mathbf{\textit{6.}}$  手順  $\mathbf{\textit{5}}$  で追加したアクセス許可が追加されたことを確認したのち、[(テナント名)の管理者に同意 を与えます]をクリックすると、「管理者の同意の確認を与えます。」のメッセージが表示されますの で[はい]を選択します。

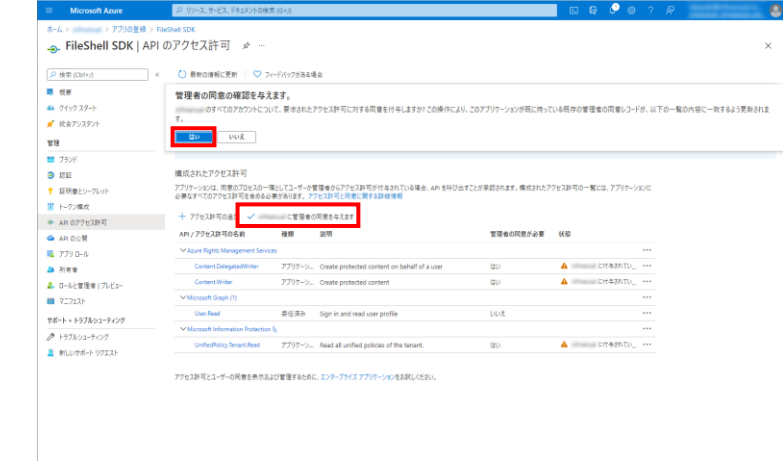

7. 同意の付与に成功するとメッセージが表示され、構成されたアクセス許可の状態が更新されます。

| <b>Microsoft Azure</b>               | P リソース、サービス、ドキュメントの検索 (G+/)             |                                                                                                    |           | E & <b>P</b> © ? R            | ρ        |  |  |  |
|--------------------------------------|-----------------------------------------|----------------------------------------------------------------------------------------------------|-----------|-------------------------------|----------|--|--|--|
| ホーム > ■■■■■ > アプリの登録 > FileShell SDK | → FileShell SDK   API のアクセス許可 〃 …       |                                                                                                    |           | <b>O</b> RRTS<br>同意の付与に成功しました | $\times$ |  |  |  |
| A 検索 (Ctrl+/)                        | ○ 最新の情報に更新   ♡ フィードバックがある場合<br>$\alpha$ |                                                                                                    |           |                               |          |  |  |  |
| 票 悦甚                                 | ← 要求されたアクセス計可の管理者の同意が正常に付与されました。        |                                                                                                    |           |                               |          |  |  |  |
| 49 クイックスタート                          |                                         |                                                                                                    |           |                               |          |  |  |  |
| ■ 統合アシスタント                           |                                         |                                                                                                    |           |                               |          |  |  |  |
| 管理                                   | 1018107                                 | ● "管理者の同意が必要"列には、短期の既定値が表示されます。ただし、ユーザーの同意は、アクセス計可、ユーザー、アプリごとにカスタマイズできます。この列には、ご自分の組織や、このアプリが使用される組織の値が反映されていない場合があります。 詳 X                  |           |                               |          |  |  |  |
| ■ ブランド                               |                                         |                                                                                                    |           |                               |          |  |  |  |
| 5 现证                                 | 構成されたアクセス許可                             |                                                                                                    |           |                               |          |  |  |  |
| ◆ 証明書とシークレット                         |                                         | アプリケーションは、両意のプロセスの一環としてユーザーが管理者からアクセス許可が付与されている場合、APIを呼び出すことが承認されます。構成されたアクセス許可の一覧には、アプリケーションに<br>必要なすべてのアクセス許可を合める必要があります。アクセス許可と同意に関する詳細情報 |           |                               |          |  |  |  |
| 開 トークン構成                             | + アクセス許可の追加 √ ※※※※※※■に管理者の同意を与えます       |                                                                                                    |           |                               |          |  |  |  |
| → AR のアクセス評可                         |                                         |                                                                                                    |           |                               |          |  |  |  |
| <b>● API の公開</b>                     | API/アクセス許可の名前                           | 種類<br>説明                                                                                                    | 管理者の同意が必要 | 状態                            |          |  |  |  |
| 最アプリロール                              | MAzure Rights Management Services       |                                                                                                    |           | 111                           |          |  |  |  |
| 28 所有者                               | Content Delegated Writer                | アプリケーシ Create protected content on behalf of a user                                                                                          | はい        |                               |          |  |  |  |
| A. 0-ルと管理者 プレビュー                     | Content Writer                          | アブリケーシ Create protected content                                                                                                    | はい        | ◎ 三十二 に付与されました ---            |          |  |  |  |
| ■ マニフェスト                             | Microsoft Graph (1)                     |                                                                                                    |           | 1.11                          |          |  |  |  |
| サポート + トラブルシューティング                   | User, Read                              | 中注連合<br>Sign in and read user profile                                                                                                    | いいえ       | <b>2 - Edit CH42h2L2 ---</b>  |          |  |  |  |
| クトラブルシューティング                         | Microsoft Information Protection St.    |                                                                                                    |           | 1.11                          |          |  |  |  |
| ■ 新しいサポート リクエスト                      | UnifiedPolicy.Tenant.Read               | 7797-5 Read all unified policies of the tenant.                                                                                              | はい        | <b>◎ 画面画面に付与されました ……</b>      |          |  |  |  |
|                                      |                                         | アクセス許可とユーザーの問意を表示および管理するために、エンタープライズアプリケーションをお試しください。                                                                                        |           |                               |          |  |  |  |

以上で、アプリケーションへの API のアクセス許可の追加は終了です。引き続き 「[3.4.3](#page-20-1) [クライアントシークレットの作成」](#page-20-1)を実施してください。

#### <span id="page-20-1"></span><span id="page-20-0"></span>3.4.3 クライアントシークレットの作成

## $\delta$  Operation

1. 登録したアプリケーションの画面で、左側のメニューの[管理]から[証明書とシークレット]をクリックし ます。

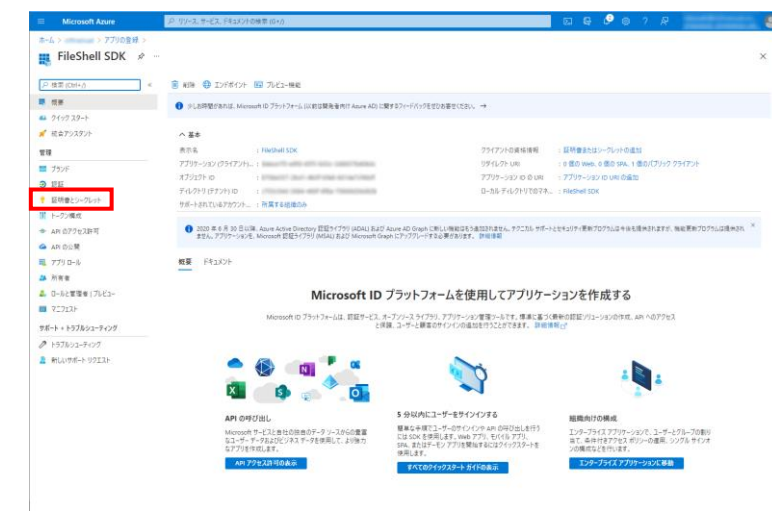

 $2.$  クライアントシークレットの「新しいクライアントシークレット]をクリックすると表示されるクライアントシ ークレットの追加で、[説明]と[有効期限]を設定し、[追加]をクリックします。

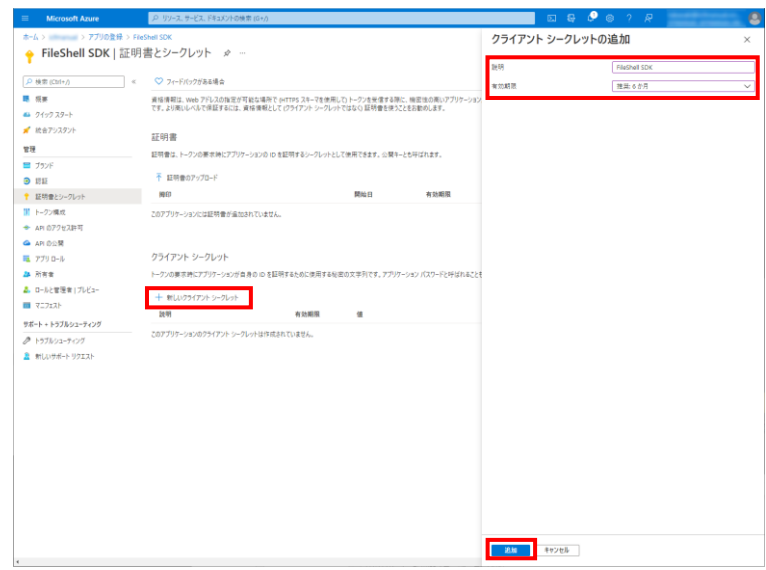

- \* クライアントシークレットの有効期限は最大 24 か月です。運用年数、セキュリティリスクなどを考 慮の上、適切な期限を設定し、運用中に期限が切れることのないよう管理をおこなってください。 有効期限が切れた場合は、本項に記載の手順でクライアントシークレットを再作成してくださ い。
- \* クライアントシークレットが漏えいすると、Azure Active Diretory からユーザー・グループ・AU な どの情報を第三者に取得される可能性があります。クライアントシークレットの管理には十分ご 注意ください(漏えいの疑いがある場合は、すぐに Azure Portal でアプリの設定を無効化するな ど、処置をおこなってください)。
- 3. アプリケーションの資格情報が正常に更新された旨のメッセージが表示され、クライアントシークレ ットが追加されますので、表示されている値を控えます。
	- \* ここで表示されるクライアントシークレットの値は、あとから参照することができませんので、**表示さ** れたタイミングで必ず控えるようにしてください。
	- \* 値が表示されている右側の アイコンをクリックすると、値をクリップボードにコピーできます。

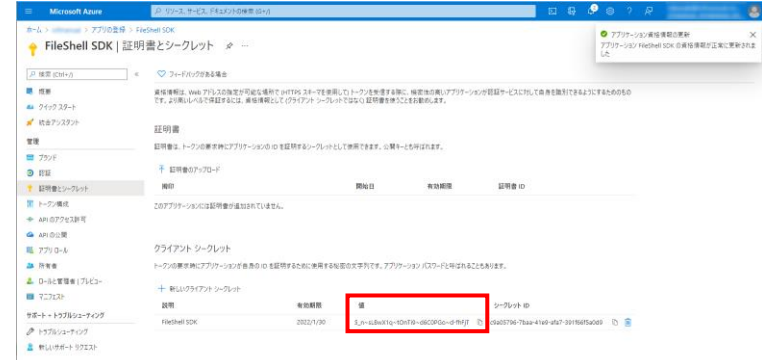

以上で、クライアントシークレットの作成は終了です。

 $\sim$ 

#### <span id="page-21-1"></span><span id="page-21-0"></span>3.4.4 Azure RMS のライセンスサーバー、および認証サーバーURL の取得

Azure RMS のライセンスサーバー、および認証サーバーURL の取得方法は以下のとおりです。

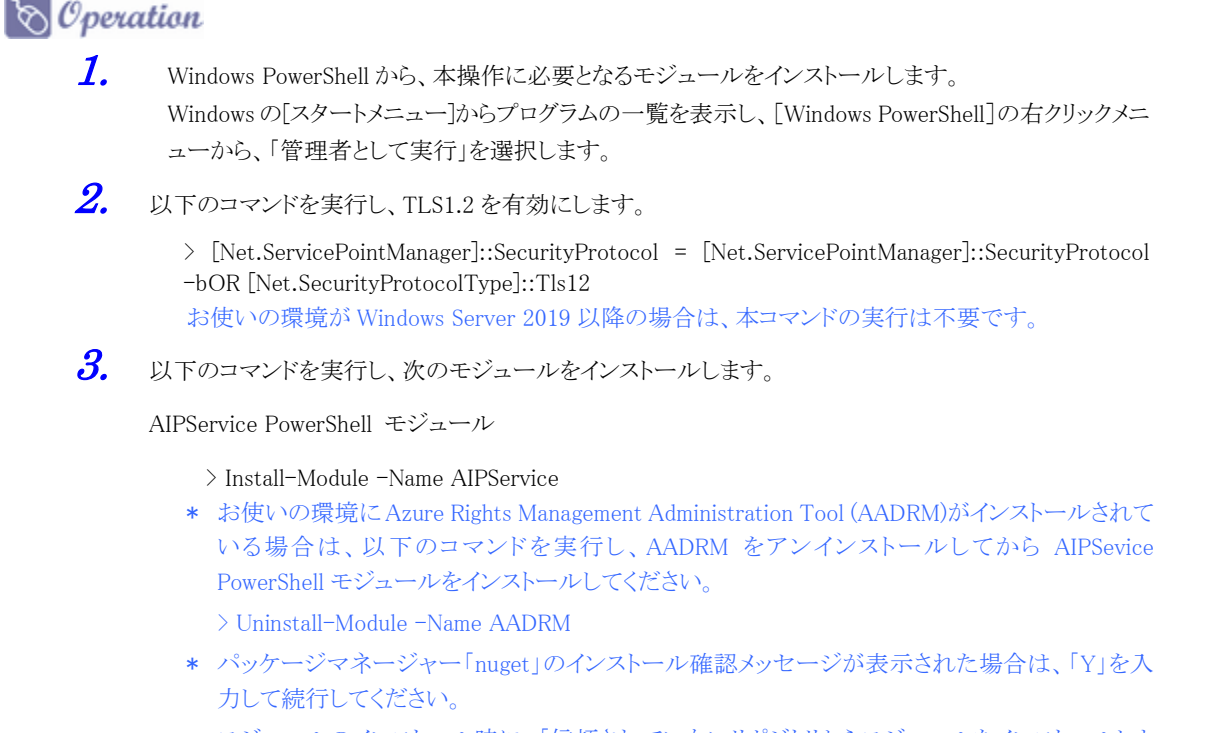

\* モジュールのインストール時に、「信頼されていないリポジトリからモジュールをインストールしよ うとしています。..」と表示された場合は、「Y」を入力して続行してください。

4. 以下のコマンドを実行し、モジュール一覧を取得します。

> Get-InstalledModule

 $5.$  一覧の「Name」に手順 $3$ でインストールしたモジュールが表示されていることを確認します。

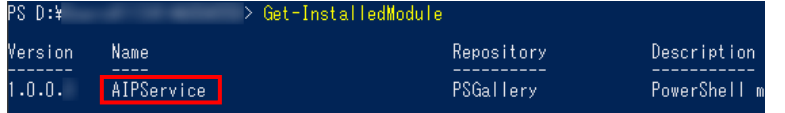

 $6.$  以下のコマンドを実行します。

> Connect-AIPService

7. 表示されたサインイン画面で Azure のユーザーID とパスワードを入力し、サインインします。

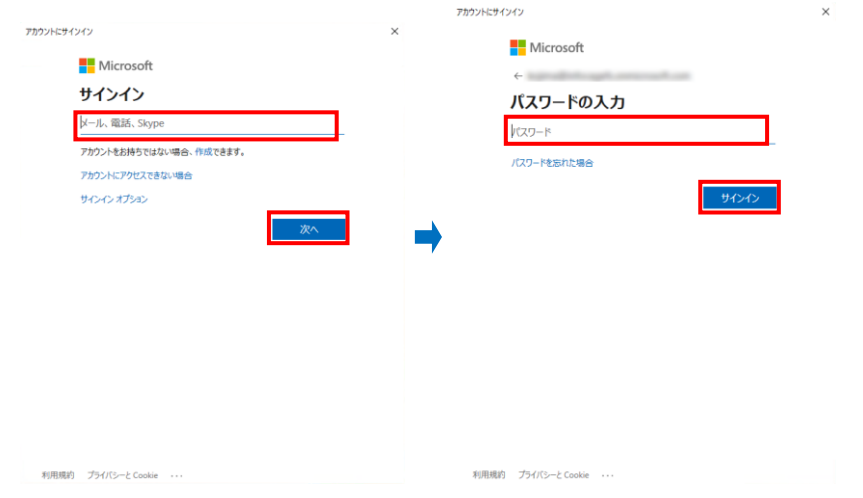

- \* グローバル管理者の資格情報を持つユーザーで接続してください。
- 8. 以下のコマンドを実行します。

> Get-AIPServiceConfiguration

 $9.$  表示された「LicensingIntranetDistributionPointUrl」(Azure RMS のライセンスサーバーURL)、およ び「CertificationIntranetDistributionPointUrl」(Azure RMS の認証サーバーURL)を確認します。

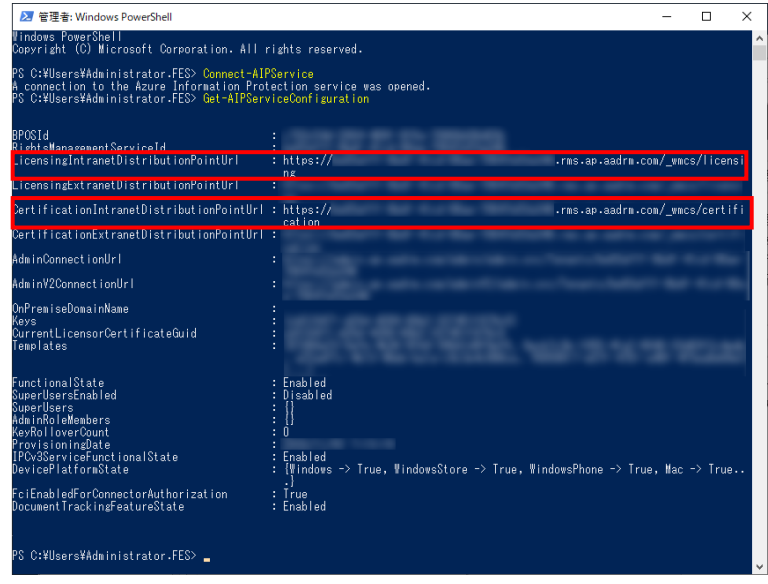

本手順で取得した Azure RMS のライセンスサーバーURL、および認証サーバーURL は、「[4.3](#page-48-6) [環境設定ツール](#page-48-6) [の操作」](#page-48-6)-「[4.3.1](#page-48-7) RMS [認証情報設定」](#page-48-7)で使用します。

## <span id="page-23-2"></span><span id="page-23-0"></span>3.5 権利ポリシーテンプレートの準備

FileShell プロテクタ for NIASで、OfficeIRM/FileShell形式またはNFP形式でファイルを保護するためには、運用 /使用する保護の形式に応じた権利ポリシーテンプレート(xml ファイル)が必要です。

権利ポリシーテンプレートは、RMS サーバーや Azure RMS サーバー、もしくは FileShell クライアント設定からエク スポートされたものを使用してください。

以下に権利ポリシーテンプレートの取得および保存方法について、運用形態ごとに例をあげて説明します。 保存した権利ポリシーテンプレートは、「[3.8](#page-42-2) [権利ポリシーテンプレートのインポート」](#page-42-2)で使用します。

- \* MIPによる分類/保護のみを利用する場合は、権利ポリシーテンプレートを使用しませんので、本節の手順を おこなう必要はありません。
- \* 本ソフトウェアでは、権利ポリシーテンプレートの管理はおこないません。 権利ポリシーテンプレートの管理は、RMS サーバーの管理者、もしくは NFP 権利ポリシーの管理者がおこな ってください。

#### <span id="page-23-1"></span>3.5.1 オンプレミス RMS サーバー上の権利ポリシーテンプレートの取得と保存

オンプレミスの RMS サーバーから権利ポリシーテンプレートを XML ファイル形式で保存する方法を説明します。

 $\mathcal{O}_\mathcal{D}$   $\mathcal{O}_\mathcal{D}$  *eration* 

 $\bm{1.}$  Active Directory Rights Management サービスの左部のツリーから「権利ポリシーテンプレート」を 選択し、下部に表示される「配布権利ポリシーテンプレートの作成」を選択します。

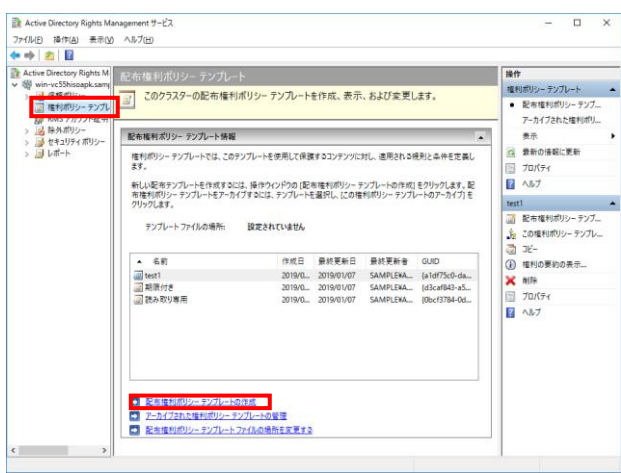

 $\,$ 2. 下記の配布権利ポリシーテンプレートの作成で表示されるダイアログに従い、テンプレート名、アクセ スユーザーおよびアクセス権限、保護ファイルの有効期限等を必要に応じて指定して、権利ポリシー テンプレートを作成します。作成した権利ポリシーテンプレートは「テンプレートファイルの場所」で指 定されたパスに出力することができます。

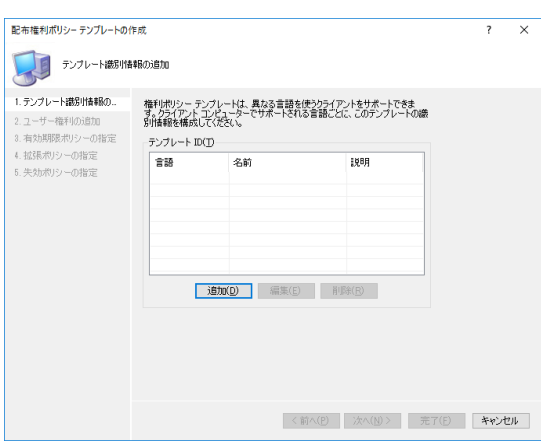

## <span id="page-24-1"></span><span id="page-24-0"></span>3.5.2 Azure RMS サーバー上の権利ポリシーテンプレートの取得と保存

「Azure RMS 接続情報取得ツール」を使用して、Azure RMS サーバー上の権利ポリシーテンプレートを XML ファ イル形式で保存する方法を説明します。

参照

「Azure RMS 接続情報取得ツール」のインストール方法については、『管理者ガイド』の「Azure RMS 接続情報取得ツールの導入手順」を参照してください。

#### $\delta$  Operation

- 1. C:\ IcfGetAzureInfo から、「IcfGetAzureInfoTool.exe」を起動します。
- $2.$  [権利ポリシーテンプレート]タブをクリックします。
- 3. テンプレート一覧画面が表示されます。 [取得]をクリックします。

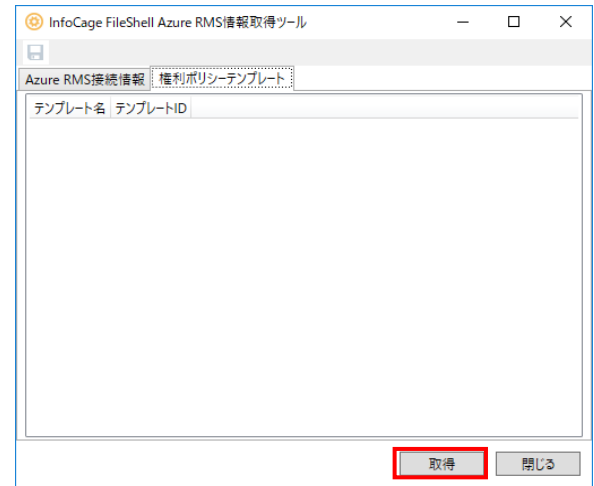

4. サインイン画面が表示された場合は、Azure のユーザーID とパスワードを入力します。

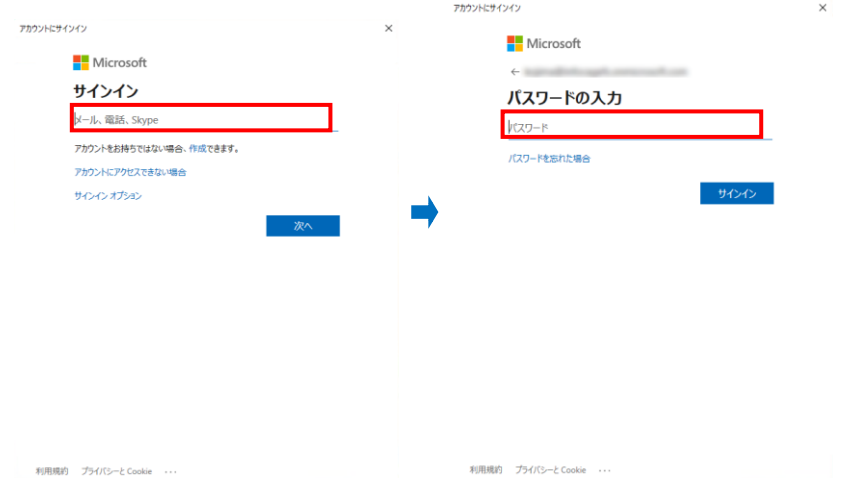

5. テンプレート一覧画面に Azure RMS サーバー上の権利ポリシーテンプレートの情報が表示されます。

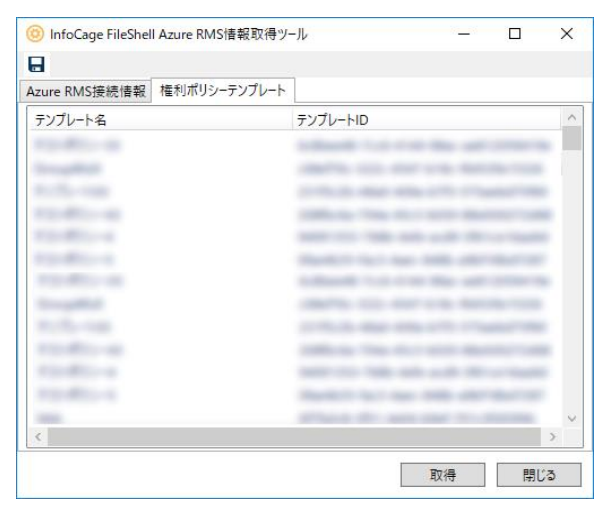

 $\mathcal{G}$ . 対象の権利ポリシーテンプレートを右クリックして、「エクスポート]を選択します。

| InfoCage FileShell Azure RMS情報取得ツール |              | п        | $\times$ |               |
|-------------------------------------|--------------|----------|----------|---------------|
| ы                                   |              |          |          |               |
| Azure RMS接続情報                       | 権利ポリシーテンプレート |          |          |               |
| テンプレート名                             |              | テンプレートID |          | $\sim$        |
|                                     |              |          |          |               |
|                                     | エクスポート       |          |          |               |
|                                     |              |          |          |               |
|                                     |              |          |          |               |
|                                     |              |          |          |               |
|                                     |              |          |          |               |
|                                     |              |          |          |               |
|                                     |              |          |          |               |
|                                     |              |          |          |               |
|                                     |              |          |          |               |
|                                     |              |          |          |               |
|                                     |              |          |          |               |
| $\langle$                           |              |          |          | $\mathcal{F}$ |

- 7. 保存ダイアログでファイル名を入力し、[保存]をクリックします。
	- \* 画面左上の は、権利ポリシーテンプレートの保存には使用できません。

以上で、Azure RMS サーバー上の権利ポリシーテンプレートの取得および保存は完了です。

#### <span id="page-26-0"></span>3.5.3 NFP 権利ポリシーテンプレートの取得と保存

FileShell サーバーから NFP 権利ポリシーテンプレートを XML ファイル形式で保存する方法を説明します。

参照 \*NFP 権利ポリシーテンプレートの詳細については、『NEC File Protection Edition 管理者ガイド』、 もしくは『NEC File Protection Edition 利用ガイド』を参照してください。

#### $\infty$  Operation

 $\,$   $\,$  FileShell サーバーに全体管理者もしくは組織管理者でログインし、Web管理コンソールの組織管理者 用画面で「ラベル/権利ポリシ管理」を選択します。

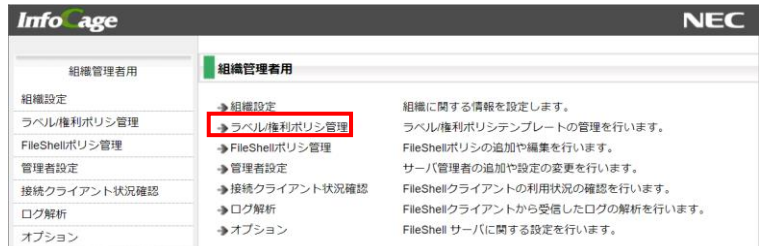

2. 権利ポリシー一覧に表示されている「NFP 権利ポリシーテンプレート情報」から利用する NFP 権利ポリ シーテンプレートの右部「操作」メニューでエクスポートを選択し「実行」をクリックします

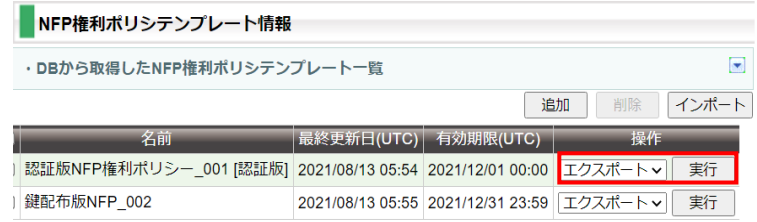

- $3.$  エクスポート画面が表示されます。
	- \* 利用する NFP 権利ポリシーテンプレートにより、保存の方法が異なります。

#### サーバー認証版の NFP 権利ポリシ―テンプレートの場合

識別情報を必要に応じて追加・編集後、インポート時に使用するパスワードを設定し[実行]をク リックして出力される NFP 権利ポリシーファイル(xml ファイル)を保存します。

- \* 識別情報以外の設定は、エクスポート時に任意に設定することはできません(各設定項目はグ レーアウトされ、選択/入力できません)。
- \* 利用権限の「所有者(作成者)に無期限のフルコントロールの権利を付与する」設定、および有 効期限の設定は、エクスポートしようとする権利ポリシーテンプレートに設定された内容が引き 継がれます。
- \* 利用権限のうち、「所有者(作成者)に無期限のフルコントロールの権利を付与する」を除く設定 は、OFF の状態となります(これらは、保護されたファイルを開く際に、FileShell サーバーにアク セスして、確認されます)。

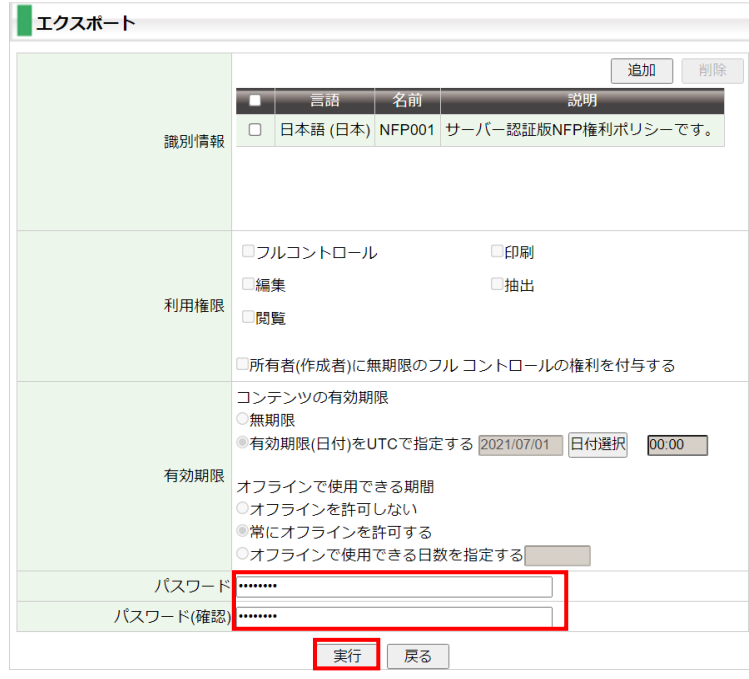

#### 鍵配布版の NFP 権利ポリシーテンプレートの場合

付与する識別情報、利用権限、有効期限およびインポート時に使用するパスワードを設定後、[実行] ボタンをクリックして出力される NFP 権利ポリシーファイル(xml ファイル)を保存します。

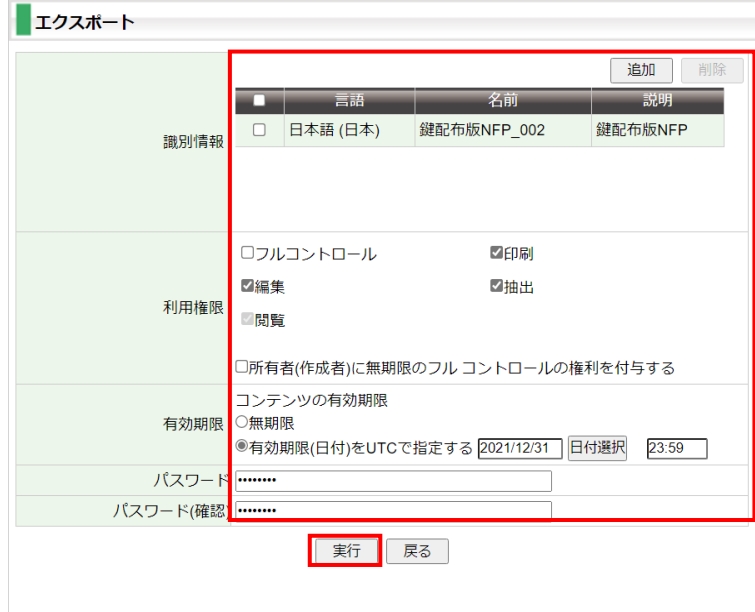

以上で、鍵配布版の NFP 権利ポリシーテンプレートの取得および保存は終了です。

## <span id="page-28-2"></span><span id="page-28-0"></span>3.6 **FileShell** プロテクタ **for NIAS** のインストール

FileShell プロテクタ for NIAS のインストールは以下の手順で実行してください。

#### <span id="page-28-3"></span><span id="page-28-1"></span>3.6.1 インストールパッケージの展開

FileShell プロテクタ forNIAS の運用環境を構築するために必要なインストールパッケージは、以下の手順で展 開してください。

#### $\infty$  Operation

1. InfoCage FileShell の CD-ROM から、本ソフトウェアをインストールするサーバーマシンの任意のフォ ルダーに、FileShell プロテクタ for NIAS (\ProtectorForNIAS) をフォルダーごとコピーします。 本書では、「D:\ProtectorForNIAS」としてコピーしたと仮定します。

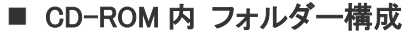

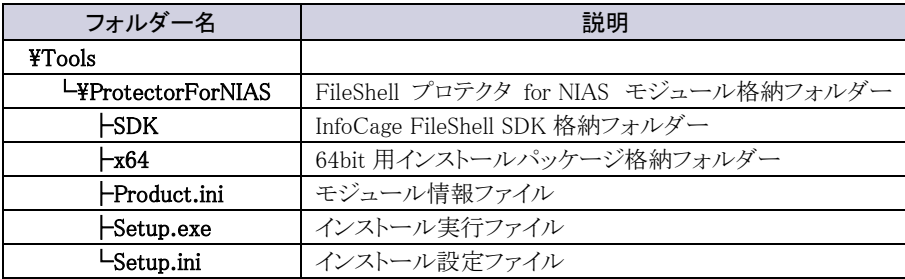

#### 配置イメージ

[D:\ProtectorForNIAS]フォルダー配下に、[Setup]フォルダー配下一式を配置します。

#### D:¥ProtectorForNIAS **L**¥ProtectorForNIAS

 $2.$  メディアキット CD-ROM から、インストーラ作成支援ツールのインストールの格納フォルダー (¥Tools\SetupConfig) を PC の 任 意 の フォ ル ダ ー に コ ピ ー し て くだ さ い 。 本 書 で は 、 「D:\ProtectorForNIAS」にコピーしたと仮定します。

#### 配置イメージ

[D:\ProtectorForNIAS]フォルダー配下に、[Setup]フォルダー配下一式を配置します。

#### D:¥ProtectorForNIAS

├ ¥ProtectorForNIAS(手順 1で配置したフォルダー)

```
L ¥SetupConfig
```
以上で、インストールパッケージの展開は終了です。

#### <span id="page-29-1"></span><span id="page-29-0"></span>3.6.2 NFP の緊急保護解除用の公開鍵の取得

\* NFP形式の保護を利用しない、または NFPの緊急保護解除機能を使用しない場合は、本項の手順は 不要です。

NFP の緊急保護解除機能は、NFP 形式のファイルを保護した権利ポリシーを紛失した場合などに、緊急措置とし てファイルの保護を強制的に解除するための機能です。FileShell SDK で NFP 形式の保護を利用する際は、NFP の緊急保護解除機能を有効にして使用することを推奨します。

FileShell SDK で NFP の緊急保護解除機能を有効にするには、インストール設定ファイルにて、緊急保護解除機 能を有効にし、公開鍵を設定する必要があります。使用する権利ポリシーに応じて、以下の手順で公開鍵を事前 に取得し、次項「[3.6.3](#page-31-1) [インストーラーの設定」](#page-31-1)で、インストール設定ファイルに設定してください。

- \* 緊急保護解除機能が有効でない環境で保護された NFP 形式のファイルは、保護した権利ポリシーを紛失し た場合、ファイルの保護を解除することができません。万一の場合に備え、本機能を有効にして利用すること を推奨します。
- \* 緊急保護解除機能による保護解除については『NEC File Protection Edition 管理者ガイド』の「NFP の緊急 保護解除機能による保護解除について」を参照してください。

#### ● FileShell サーバーで作成した NFP 権利ポリシーを使用する場合

#### $\infty$  Operation

- $\mathcal{I}$ . FileShell サーバーに全体管理者もしくは組織管理者の ID でログインします。
- $\,$   $\,$  2. [組織管理者用]メニューから[組織設定]をクリックします。
- \* 全体管理者の ID でログインした場合は[組織管理]-[組織一覧]から設定したい組織を選択することで、 [組織管理者用]メニューを表示できます。

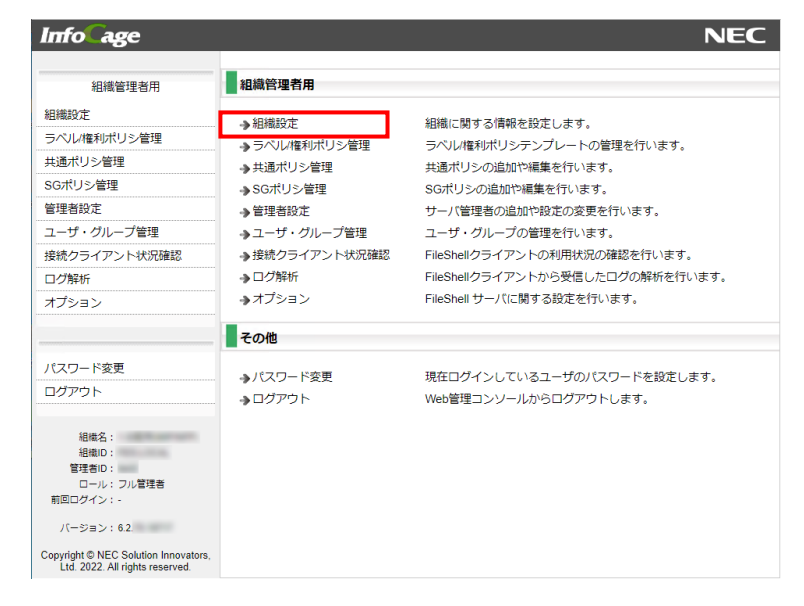

3. [組織情報設定]画面を開き、「権利ポリシ利用設定]の「公開鍵」に表示されている緊急保護解除 用の公開鍵を取得します。[公開鍵]に表示されている文字列をコピーしてご使用ください。

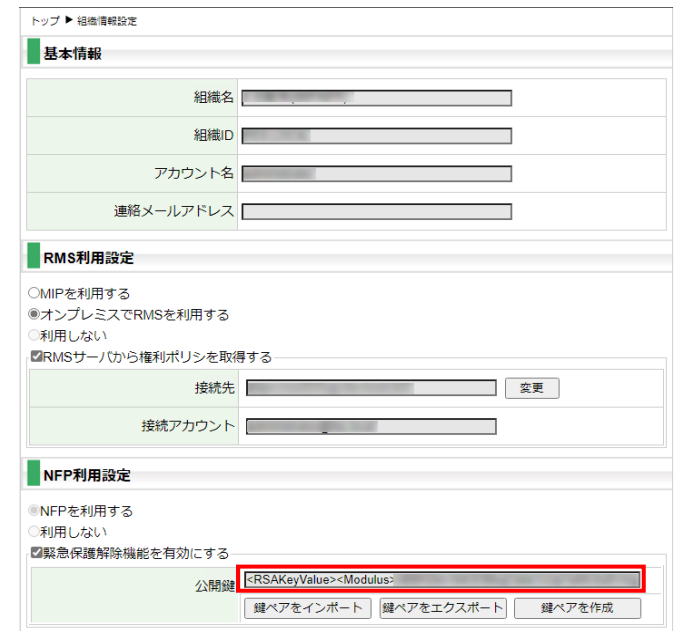

\* 公開鍵が作成されていない場合は、「鍵ペアを生成」ボタンで公開鍵を生成してください。

#### ● FileShell クライアントで作成した NFP 権利ポリシーを使用する場合

#### $\delta$  Operation

1. NFP 権利ポリシーを作成した FileShell クライアントがインストールされている環境で、コマンドプロン プトでカレントを FileShell クライアントのインストール先に移動し、以下のコマンドを実行します。

IcfClientSetting.exe /CreatePolicy

- \* FileShell クライアントは、デフォルトでは以下にインストールされています。
	- <システムドライブ>\Program Files\NEC\InfoCageFileShell\
- $2.$  FileShell ポリシー作成画面が表示されます。サブのメニューツリーから[保護設定]-[NFP 設定]を 選択し、表示されている[公開鍵]を取得します。
	- \* 公開鍵が作成されていない場合は、[鍵ペアを作成]ボタンで公開鍵を作成してください。

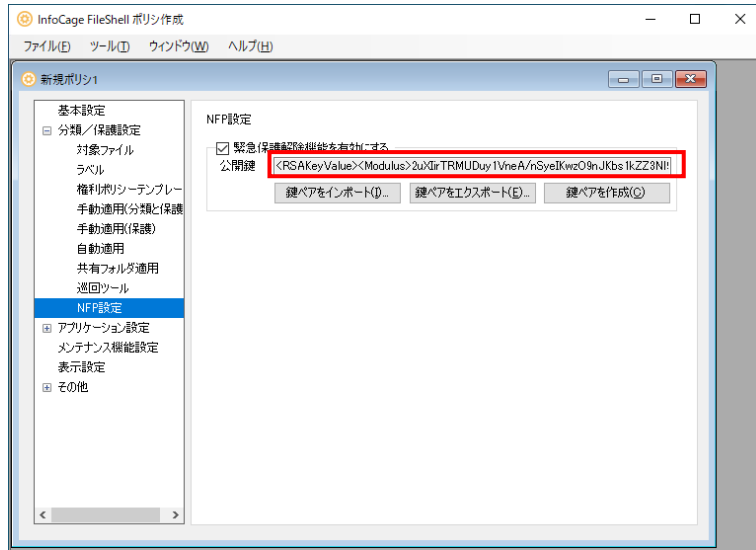

以上で NFP の緊急保護解除用の公開鍵の取得は終了です。

#### <span id="page-31-1"></span><span id="page-31-0"></span>3.6.3 インストーラーの設定

利用する保護形式に応じたインストーラーの設定をおこないます。

インストーラーの設定は、インストーラ作成支援ツールでおこないます。

- \* インストーラーの設定は必ずインストーラ作成支援ツールを使用しておこなってくださ い。テキストエディタ等によるインストーラー設定ファイルの編集はおこなえません。
- \* インストーラ作成支援ツールについての詳細は、『インストールガイド』の「インストーラ 作成支援ツール」を参照してください。
- \* 本項の手順では、「[3.6.1](#page-28-3) [インストールパッケージの展開」](#page-28-3)に記載の配置イメージどおりにインストール パッケージを展開したものとして説明しています。インストールパッケージの配置フォルダーを変更して いる場合は、変更したフォルダーに読み替えて手順をすすめてください。

#### $\delta$  Operation

- 1. 「D:\ProtectorForNIAS\SetupConfig\setupconfig.exe」を実行します。
- $\,$ 2. インストーラ作成支援ツールが起動し、「セットアップ カスタマイズ ウィザードへようこそ」画面が表示 されます。 [ベースとなるセットアップの情報]の[選択]ボタンをクリックし、 「D:\ProtectorForNIAS\ProtectorForNIAS\SDK\x64\Setup.exe」を指定します。

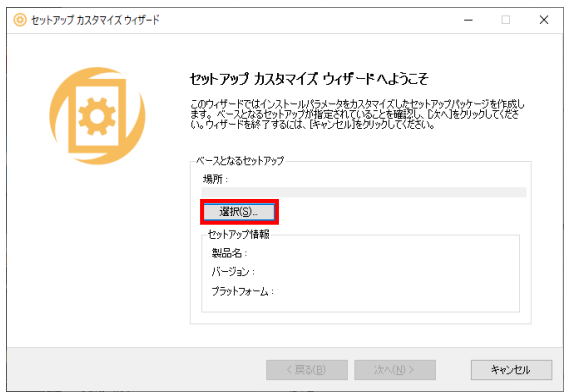

 $3.$  [セットアップ情報]の[製品名]が、"InfoCage FileShell SDK (x64)"になっていることを確認し、[次へ]を クリックします。

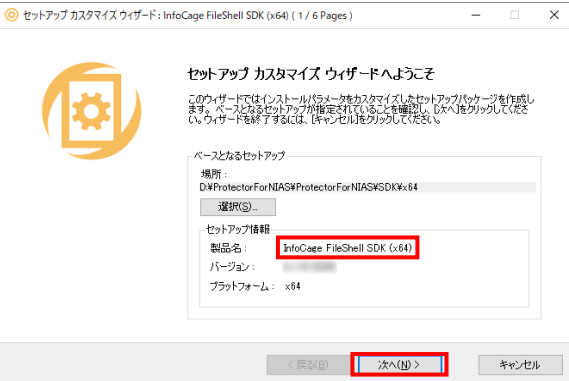

4. 「セットアップ基本設定」画面が表示されます。 以下の項目を必要に応じて設定し、[次へ]をクリックします。

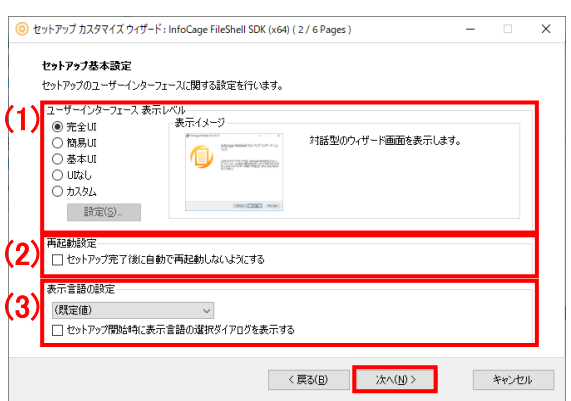

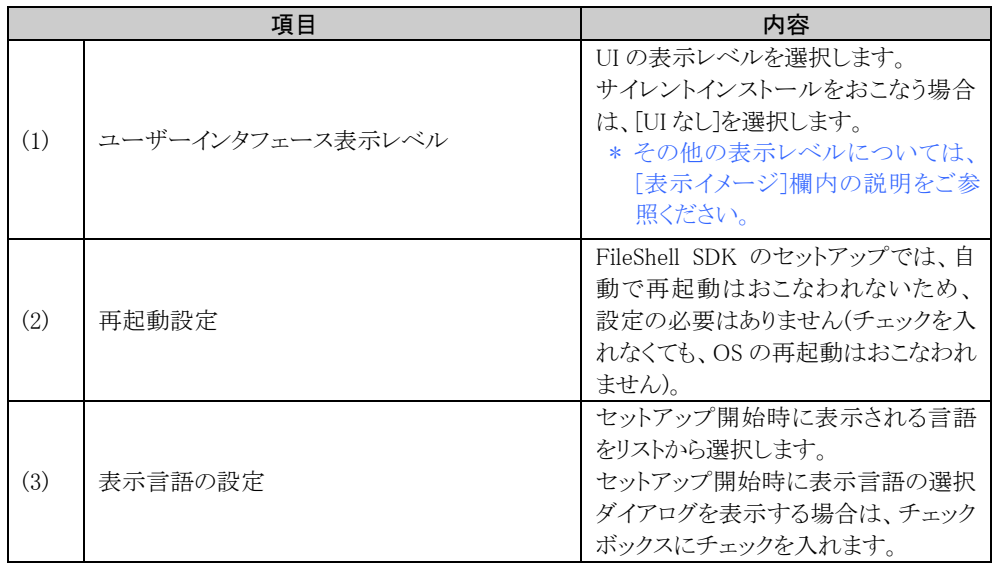

5. 追加のプロパティ設定画面が表示されますので、利用する環境に応じた設定をおこないます。

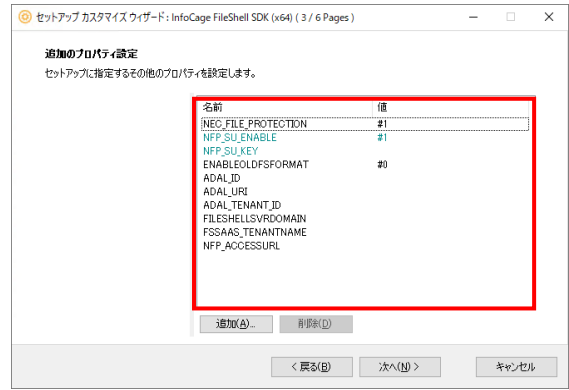

プロパティ名をダブルクリックすると、プロパティの編集画面が表示されます。利用する形態に 応じて以下の一覧を参考に、プロパティの[値のデータ]の編集をおこなってください。

- \* 画面上に表示されていないプロパティは[追加]ボタンで追加することができます。
- \* プロテクタ for NIAS で MIP による分類/保護を利用する場合は、以下のプロパティの 設定が必要です。
- ・ ADAL\_ID <br />
5.4.1 Azure Portal [でのアプリケーションの登録」](#page-15-3)の手順 [5](#page-16-0) で取得 した「アプリケーション(クライアント)ID」を指定してください。
- ・ ADAL URI 「[3.4.1](#page-15-3) Azure Portal [でのアプリケーションの登録」](#page-15-3)の手順 [4](#page-16-1) で設定 した「リダイレクト URI」を指定してださい。
- ・ ADAL TENANT ID 「[3.4.1](#page-15-3) Azure Portal [でのアプリケーションの登録」](#page-15-3)の手順  $5$  で取得 した「ディレクトリ(テナント)ID」を指定してください。
- \* 以下に該当する場合は、プロパティ"MSIPC\_MSAL\_ENABLE"を、設定値"#0"( MSIPC で MSAL での認証を使用しない)で追加してください。
	- ・ オンプレミスの AD RMS のみを利用する場合
	- ・ オンプレミスの AD RMS から Azure RMS に移行した環境で、対称鍵(Symmetric Key) による認証を利用したい場合
	- ・ NFP のみを利用する場合
- \* NFP の緊急保護解除に関する設定については、「[3.6.4](#page-36-1) NFP [の緊急保護解除に関する](#page-36-1) [設定例」](#page-36-1)に、利用形態ごとの設定例を記載しておりますので、参考にしてください。

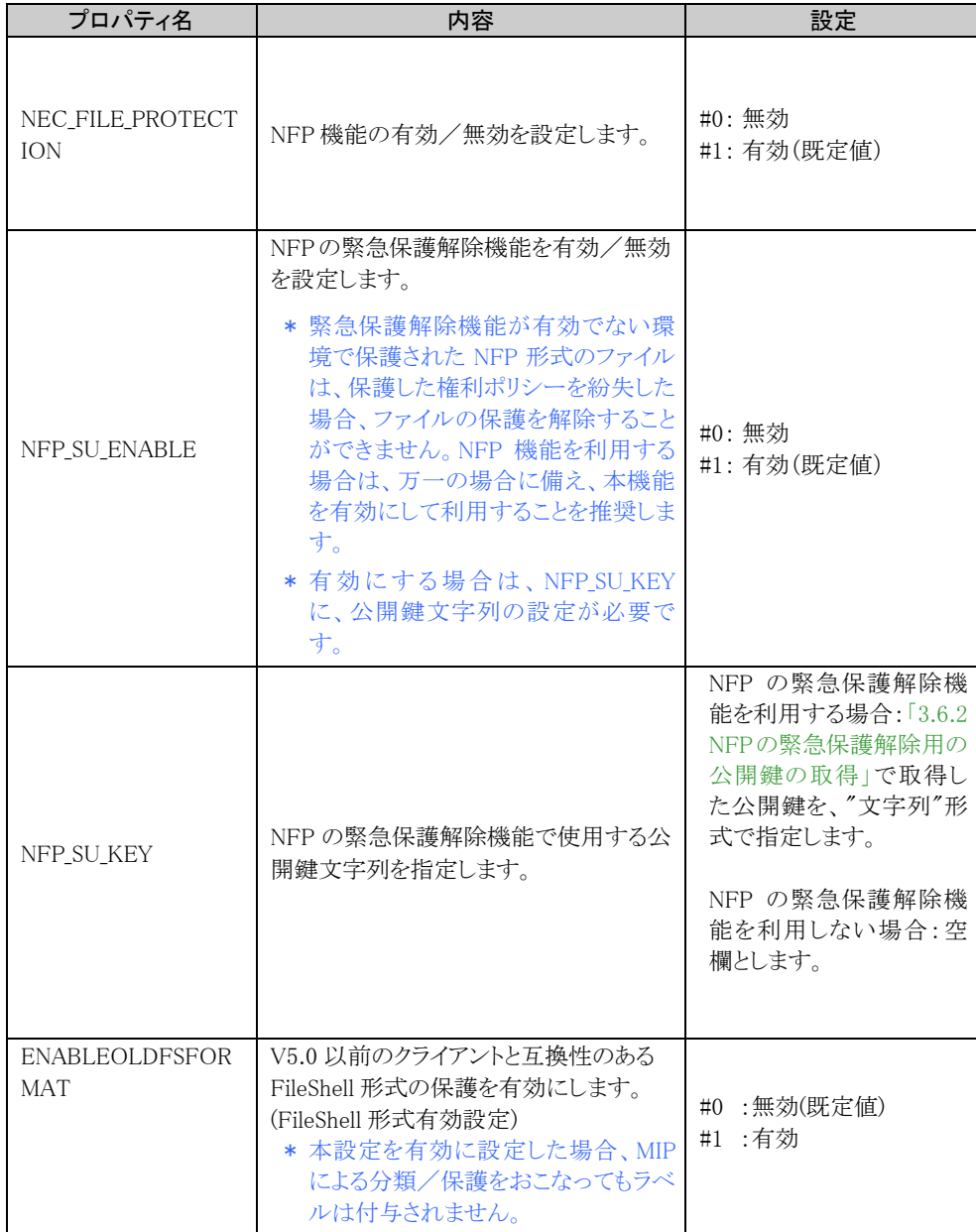

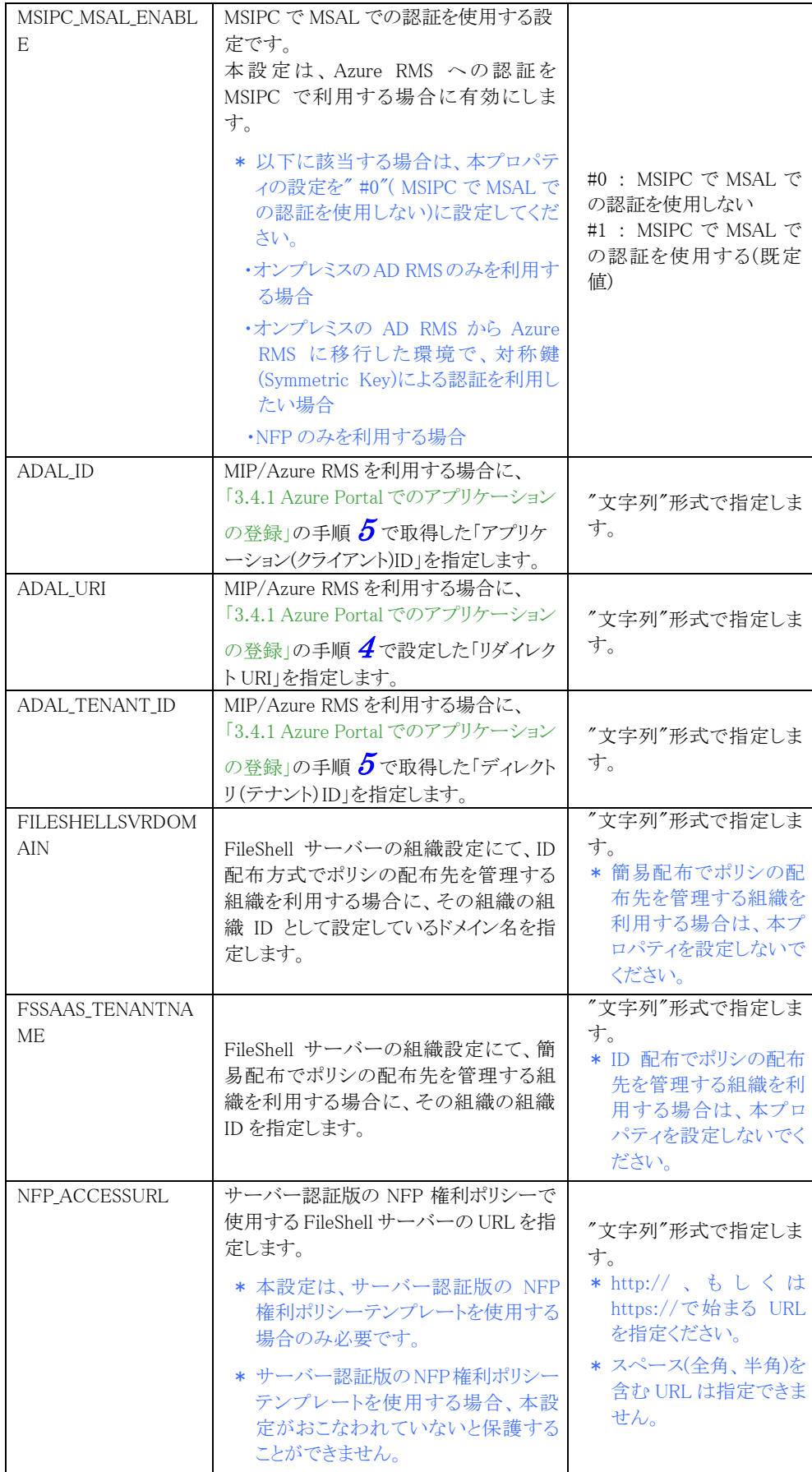

設定完了後、[次へ]をクリックします。

 $\mathcal{G}$ . [追加のセットアップパッケージ]画面が表示されますので、[次へ]をクリックします。

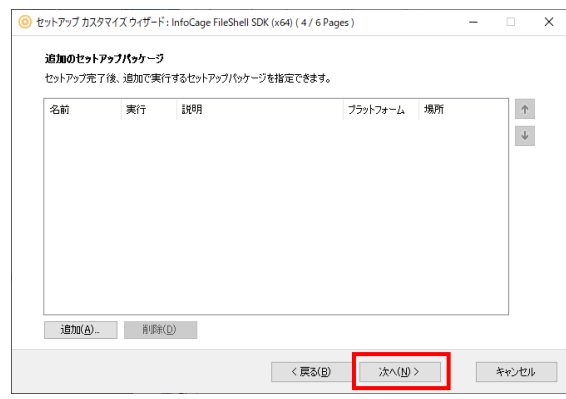

7. [追加で適用するレジストリ]画面が表示されますので、[次へ]をクリックします。

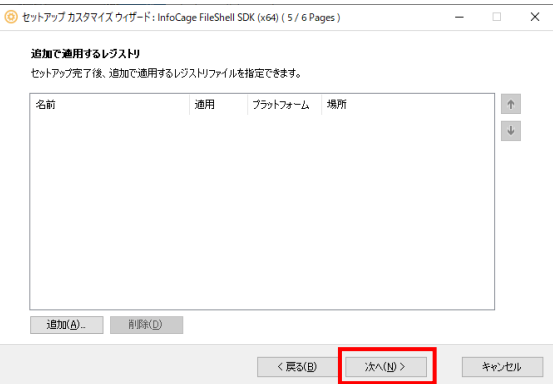

 $8.$  「出力実行」画面が表示されます。[出力先フォルダ]に"D:\ProtectorForNIAS\ProtectorForNIAS ¥SDK¥x64"を指定し、[出力内容]で[ini ファイルのみ]を選択して、[作成実行]をクリックします。

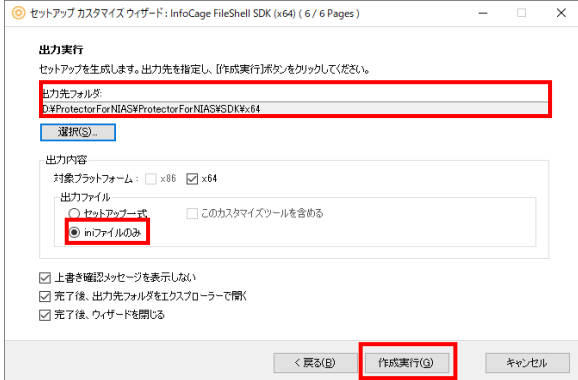

\* 作成実行をクリックした際に、ファイルへのアクセスが拒否された旨のエラーメッセージが 表示される場合は、出力先フォルダの setup.ini ファイルに読み取り専用属性が付与され ている可能性があります。その場合は、読み取り専用属性を解除してから再度、作成実 行をおこなってください。

 $\mathcal{G}$ . 指定した出力先フォルダーに setup.ini ファイルが出力され、更新されます

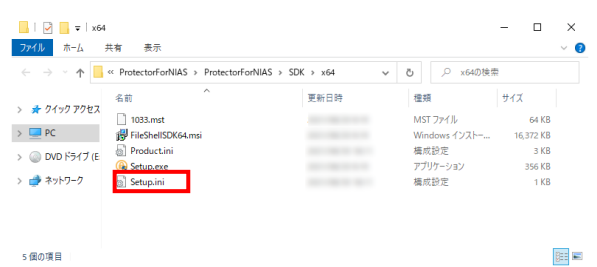

\* 出力される setup.ini ファイルには読み取り専用属性が付与されます。本項の手順で setup.ini ファイルを更新した後、同じフォルダの setup.ini ファイルを再更新する場合は、当 該ファイルの読み取り専用属性を解除してください。

以上で、インストーラーの設定は終了です

#### <span id="page-36-1"></span><span id="page-36-0"></span>3.6.4 NFP の緊急保護解除に関する設定例

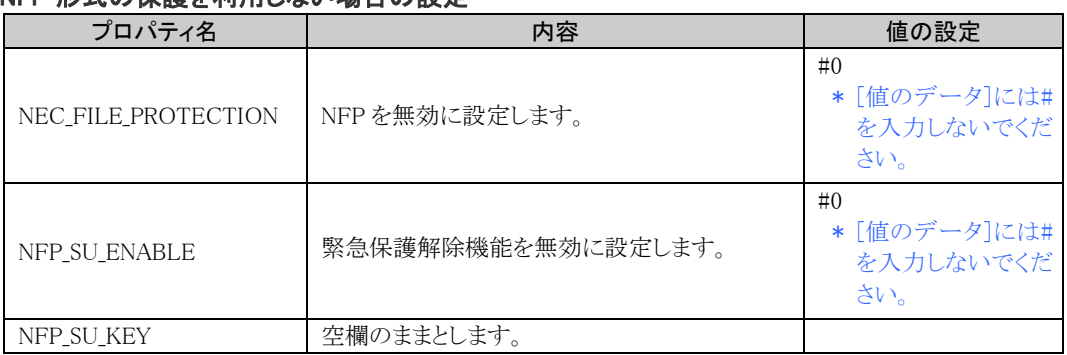

#### NFP 形式の保護を利用しない場合の設定

#### NFP 形式の保護を利用する場合の設定(緊急保護解除機能有効)

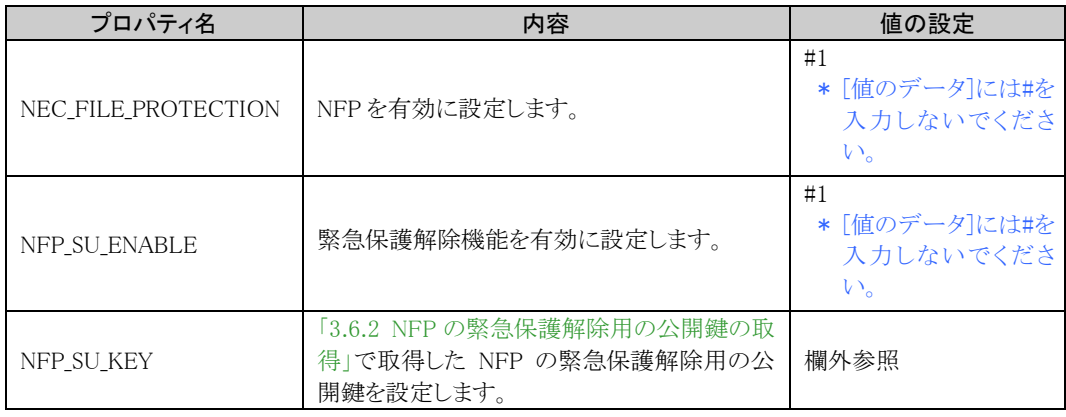

#### NFP\_SU\_KEY の設定例

#### \* サンプルです。値には実際に取得したものを設定してください

<RSAKeyValue><Modulus>rTaBBbKqsUIncMAKwhmGBiK/c8/5yfpZ0F4snrllMRZVNQf/Os NyiGtQoMUr7WFHGgibPJ9u9K1+XpG+NcllORWJ2/bQiemdA0fKEtrjEMH0nu7MsqRWtU0 6gopb5BTCOUuGOodn1GyYMHgLAbTwMg3MzgHpfns5PyqxXJIZrEZBfyAlP5jyVuEJu/IxF KW18vTCgTtb+x6zR2dPtQEZAua2koUwf4imZKv0PEOIfxAF3rW6I7Wm4c5cHt3oiGprFAS

DMPJPz1GS/8ulZ5fF2iukUYy16FYbObD1PeWcnFos9QkF4eqhlMWjW8Xfa99HtBbZVKuN  ${\rm CCKBngQ4o7fTWw==}{\footnotesize \color{red}{\leftarrow}}$ 

#### NFP 形式の保護を利用する場合の設定(緊急保護解除機能無効)

\*NFP の緊急保護解除機能を無効にしてのご利用は推奨しません

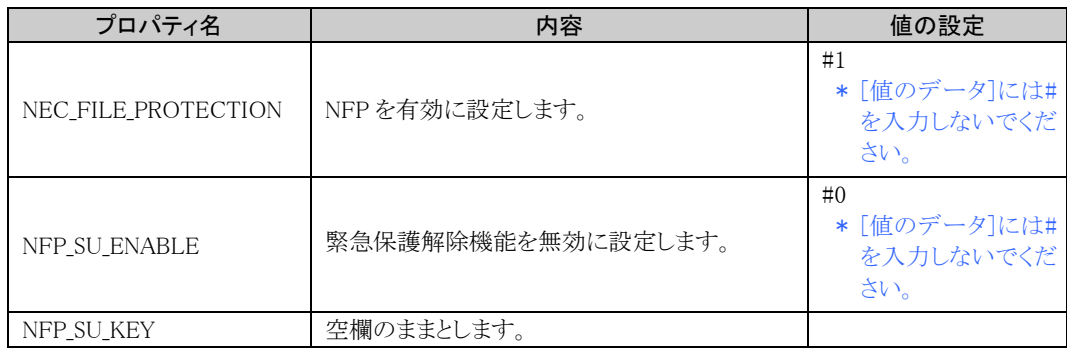

#### <span id="page-38-1"></span><span id="page-38-0"></span>3.6.5 インストール

FileShell プロテクタ for NIAS をインストールする手順を説明します。

\* 本ソフトウェアをインストールする際、InfoCage FileShell SDK も同時にインストールされます。

## $\infty$  Operation

- $\mathcal{I}$ . 展開したインストールパッケージの Setup フォルダー配下にある Setup.exe をダブルクリック してください。
- 2. インストールの確認画面が表示されます。 [OK]をクリックしてください。

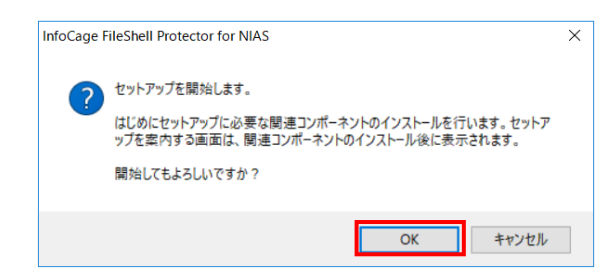

 $3.$  InfoCage FileShell SDK のインストールウィザードが表示されます。 [次へ]をクリックしてください。

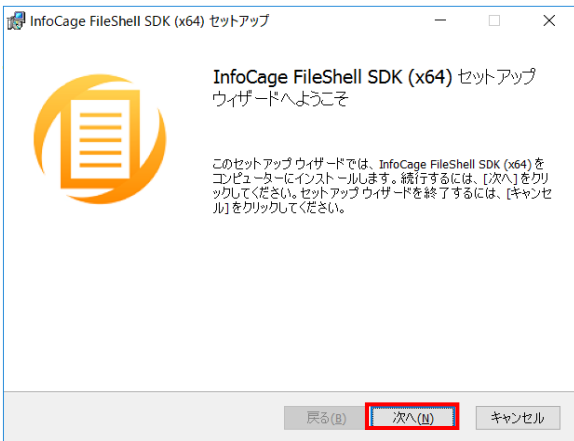

- <span id="page-39-0"></span>4. [インストール先のフォルダー]画面が表示されます。インストールフォルダーを指定し、[次へ]を クリックしてください。
	- \* InfoCage FileShell SDK は、デフォルトでは以下にインストールされます。 <システムドライブ>\Program Files\NEC\InfoCageFileShellSDK\

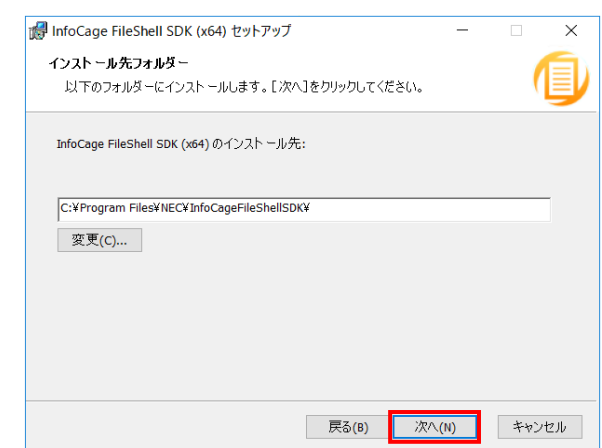

5. [インストール]をクリックし、インストールを実行してください。

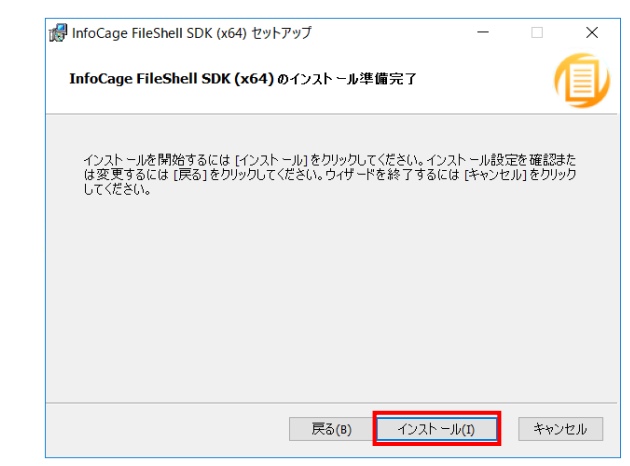

 $\mathcal{G}$ . FileShell SDK のインストールが完了すると、以下の画面が表示されます。 [完了]をクリックしてください。

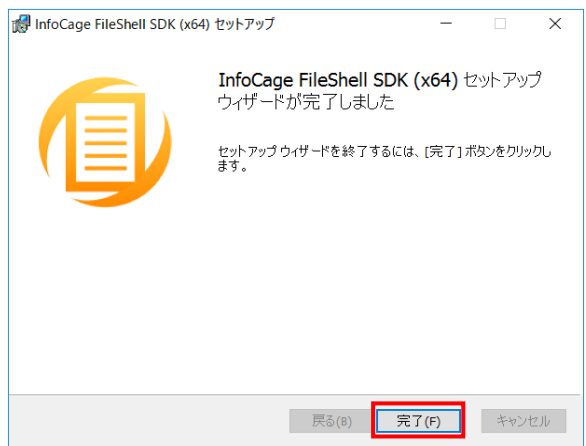

7. 続けて、FileShell プロテクタ for NIAS のインストールウィザードが表示されます。[次へ]を クリックしてください。

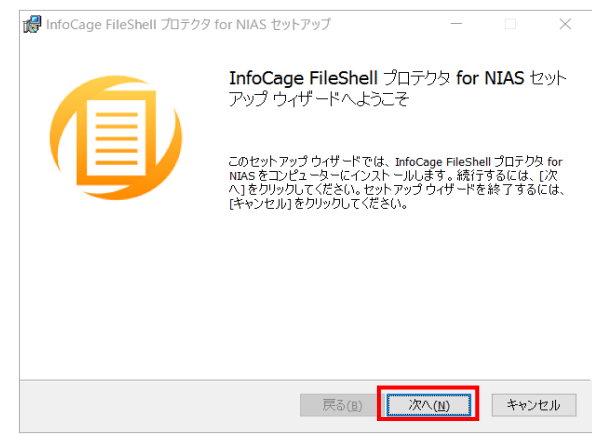

- 8. [インストール]をクリックし、インストールを実行してください。
	- \* FileShell プロテクタ for NIAS は、手順 [4](#page-39-0) で指定した、FileShell SDK のインストール フォルダーにインストールされます。

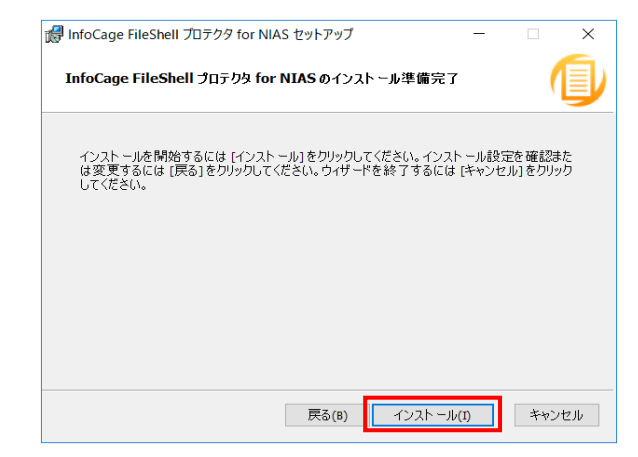

 $\mathcal{G}$ . FileShell プロテクタ for NIAS のインストールが完了すると、以下の画面が表示されます。 [完了]をクリックしてください。

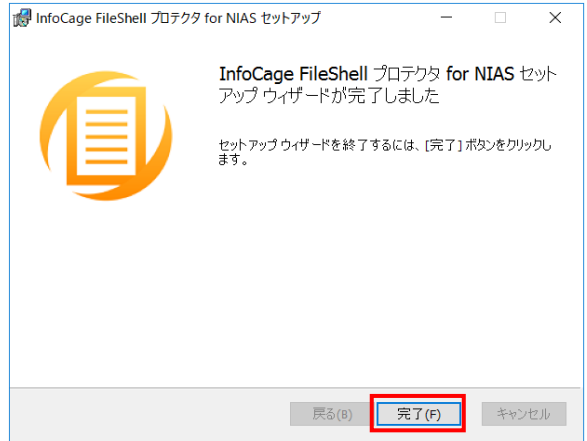

以上で、FileShell プロテクタ for NIAS のインストールは、終了です。

#### <span id="page-41-0"></span>3.6.6 バージョンアップインストール

FileShell プロテクタ for NIAS をバージョンアップインストールする場合は、インストーラーを実行し、 バージョンアップをおこなってください。

**参照 <u>ズージョンアップ方法は、インストール方法と同様です。「[3.6.5](#page-38-1) [インストール」](#page-38-1) を参照してください</u>。** 

## <span id="page-41-2"></span><span id="page-41-1"></span>3.7 **RMS** サーバーの接続設定

本ソフトウェアを使用して OfficeIRM 形式/FileShell 形式でファイルを保護をするためには、RMS のライセンス サーバーおよび認証サーバーの URL を環境設定ツールにて設定する必要があります。

- \* NFP 形式のみを使用する場合はこの設定は必要ありません。
- \* OfficeIRM 形式/FileShell 形式で保護をするには RMS Client V2.1 がインストールされている必要があり ます。動作に必要なソフトウェアについては「[1.3](#page-6-4) [動作環境について」](#page-6-4)および「[3.2](#page-13-2) [必要なソフトウェアのイン](#page-13-2) [ストール」](#page-13-2)を参照してください。

 $\mathcal{O}_{\textit{operation}}$ 

- $1.$  FileShell SDK インストール先の FileShellSDKSetting.exe を実行します。
	- \* FileShell プロテクタ for NIAS は、デフォルトでは以下にインストールされます。 <システムドライブ>\Program Files\NEC\InfoCageFileShellSDK\
- $\,$  /  $\,$  [RMS 認証]タブを選択し、RMS サーバーの「ライセンスサーバ URL」および「認証サーバ URL」に それぞれの設定内容を入力後、[OK]をクリックします。

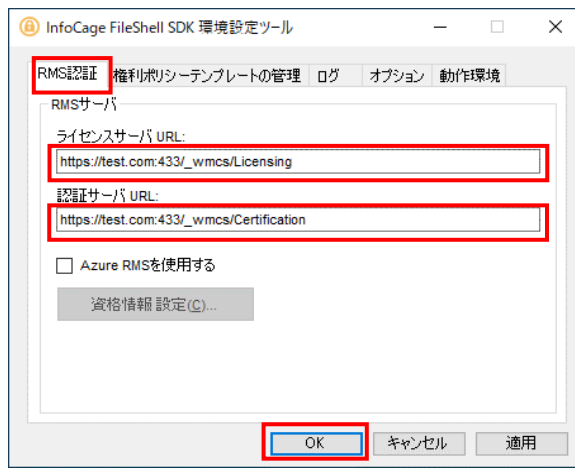

\* [RMS 認証]タブでの詳細な設定については「[4.3.1](#page-48-7) RMS [認証情報設定」](#page-48-7)を参照してください。

## <span id="page-42-2"></span><span id="page-42-0"></span>3.8 権利ポリシーテンプレートのインポート

本ソフトウェアを使用してファイルを保護するためには、保護時に使用する権利ポリシーテンプレート(xml 形式)を サーバーマシンにインポートする必要があります。

- \* MIP による分類/保護を利用する場合は本節の手順は不要です。
- \* 下記説明文中の<SID>には、本ソフトウェアを動作させる時に使用するアカウントのものが入ります。 SID は、本ソフトウェアを動作させる時に使用するアカウントでログオンし、コマンドプロンプトから、 「whoami /user」コマンドを実行します。 コマンドの詳細については、「whoami /?」を実行してください。

#### <span id="page-42-1"></span>3.8.1 Office IRM/FileShell 形式で保護する場合

Office IRM/FileShell 形式での保護を利用する場合は、アプリケーションの設計に従い、以下の手順で保護時に 利用する RMS の権利ポリシーテンプレートをインポートします。

- \* Azure RMS サーバーで作成した権利ポリシーテンプレートを Unmanaged フォルダーに配置する 場合、FileShell クライアントにて取得し、エクスポートしたものをご使用ください。 「[3.5.2](#page-24-1) Azure RMS [サーバー上の権利ポリシーテンプレートの取得と保存」](#page-24-1)にて、PowerShellを用 いて取得したものは使用できません。
- \* 「SYSTEM」、「LOCAL SERVICE」など、Windows のサービスアカウントで動作させる場合、手順  $2$ で「FileShell SDK 環境設定ツール」を起動したあと、手順  $5$ から実施してください。

#### $\mathcal{O}_\mathcal{O}$  *Operation*

 $\bm{1}$ . 本ソフトウェアを動作させる時に使用するアカウントでログオンし、コマンドプロンプトから. 「whoami /user」コマンドを実行し、SID(セキュリティ識別子)を確認します。

SID は手順 [4](#page-43-0) で使用します。

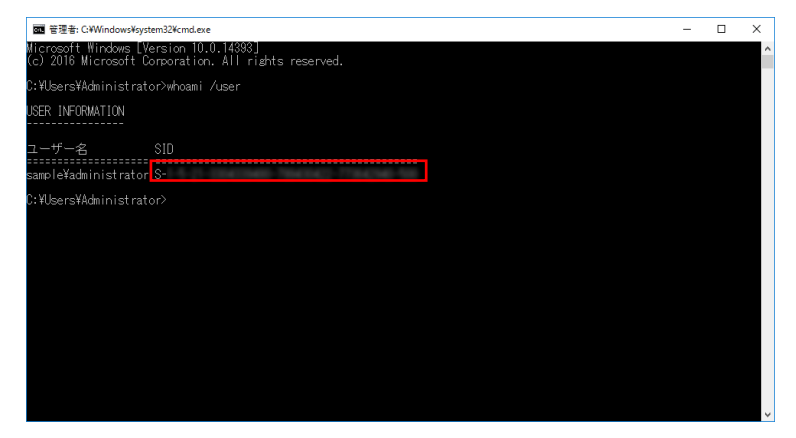

- \* SID は「S-」から始まるすべての文字列です。
- \* コマンドの詳細については、「whoami /?」を実行してください
- $\,$  PileShell SDK インストール先の FileShellSDKSetting.exe を実行します。
	- \* FileShell プロテクタ for NIAS は、デフォルトでは以下にインストールされます。 <システムドライブ>\Program Files\NEC\InfoCageFileShellSDK\

 $3.$  [権利ポリシーの管理]のタブを選択し、[SID の設定]を選択します。

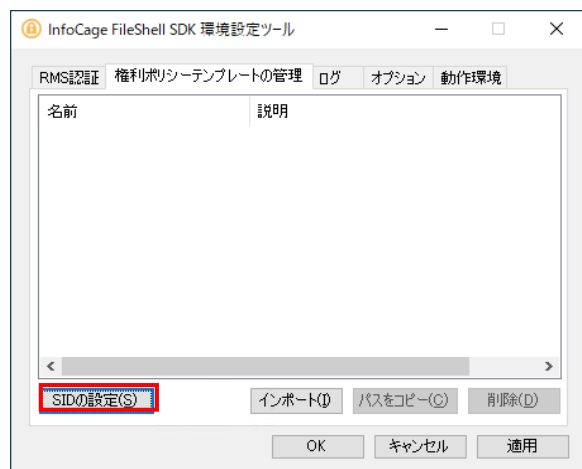

<span id="page-43-0"></span> $\,$   $\,$   $\,$  SID の設定画面が表示されます。手順  $\,$  で確認した SID を[SID]に入力し、OK をクリックします。

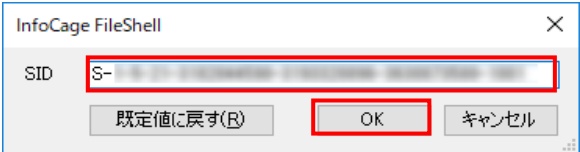

5. [権利ポリシーの管理]のタブを選択し、[インポート]を選択します。

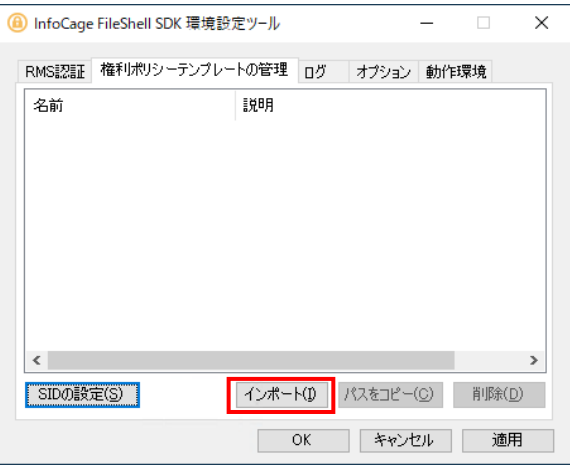

- 6. 任意のフォルダーに格納した権利ポリシーテンプレート(xml 形式)を選択し、インポートします。
	- \* Office IRM/FileShell 形式の保護を使用する場合、権利ポリシーテンプレートは保護機能を使 用するユーザーごとに SID を設定して、インポートする必要があります。SID を変更した場合は、 権利ポリシーテンプレートをインポートしなおしてください。

7. インポートが完了するとメッセージが表示され、一覧に権利ポリシーが追加されます。メッセージの OK ボタンクリックした後、下部の OK ボタンで環境設定ツールを閉じます。

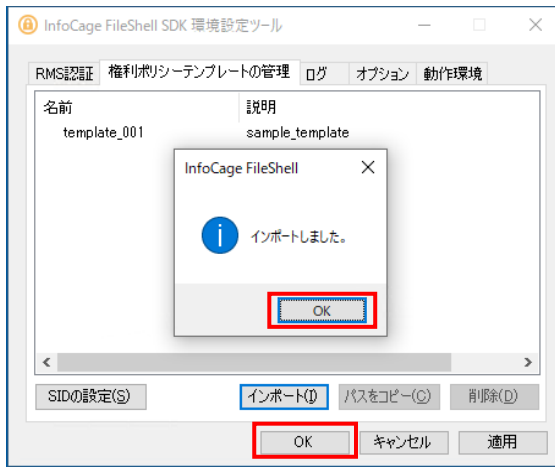

以上で、Office IRM/FileShell 形式で保護する場合の権利ポリシーテンプレートのインポートは終了です。

#### <span id="page-44-0"></span>3.8.2 NFP 形式で保護する場合

本ソフトウェアを使用してファイルを NFP 形式で保護するには、NFP 権利ポリシーテンプレート(xml 形式)を、SDK 環境設定ツール にてインポートする必要があります。

\* 本ソフトウェアでは、パスワード暗号でエクスポート、もしくはバックアップされた NFP 権利ポリシーテンプレー トを使用します。公開鍵暗号でエクスポートした NFP 権利ポリシーテンプレートはインポートできません。

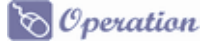

- 1. FileShell SDK インストール先の FileShellSDKSetting.exe を実行します。
	- \* FileShell プロテクタ for NIAS は、デフォルトでは以下にインストールされます。 <システムドライブ>\Program Files\NEC\InfoCageFileShellSDK\
- $2.$  [権利ポリシーテンプレートの管理]のタブを選択し、[インポート]を選択します。

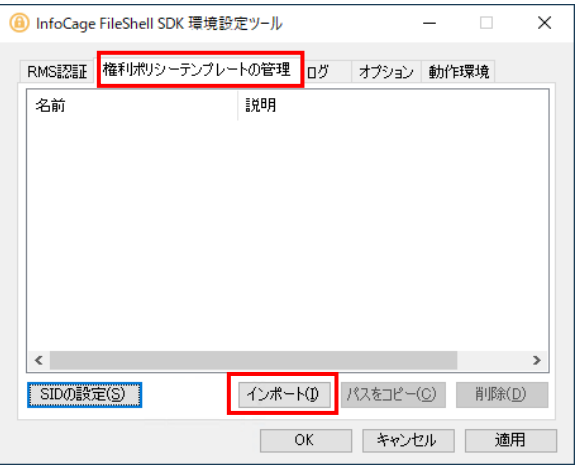

- 3. 任意のフォルダーに格納した NFP 権利ポリシーテンプレート(xml 形式)を選択し、インポートします。
	- \* NFP権利ポリシーテンプレート(xml形式)をインポートするには、エクスポート時に設定されたパ スワードによる認証が必要です。パスワードについては NFP 権利ポリシーの管理者に確認して ください。

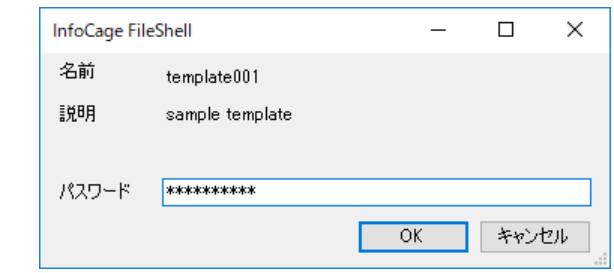

4. インポートが完了すると、メッセージが表示され、一覧に権利ポリシーが追加されます。メッセージの OK ボタンクリックした後、下部の OK ボタンで環境設定ツールを閉じます。

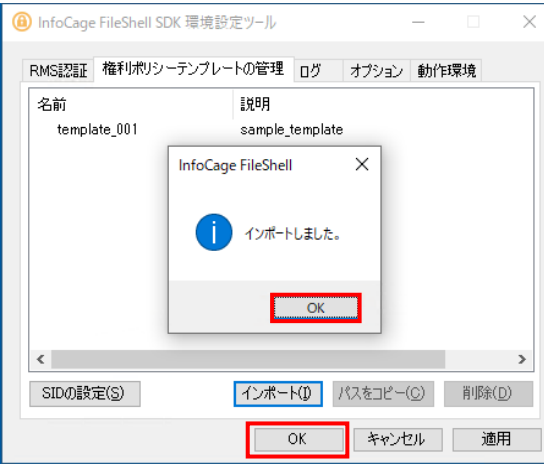

\* 権利ポリシーのインポート完了後に環境設定ツールの[OK]/[適用]ボタンを押下した際に、サ ーバーURL が不正である旨のエラーメッセージが表示された場合は、[キャンセル]ボタン、もし くは右上の「×」ボタンで環境設定ツールを終了してください(同エラーメッセージが表示されて も、本操作による権利ポリシーの追加は完了しています)。

以上で、NFP 形式で保護する場合の権利ポリシーテンプレートのインポートは終了です。

## <span id="page-46-1"></span><span id="page-46-0"></span>3.9 ラベル **ID** の取得

FileShell SDK でラベルを使用する際に指定するラベル ID(Guid)を取得します。

\* 本項の手順を実行するには、Exchange Online PowerShell モジュールがインストールされている必要があり ます。インストールについては、『インストールガイド』の「MIP の利用に必要なモジュールのインストール」を 参照してください。

#### $\mathcal{O}_\mathcal{O}$  oeration

- $\bm{1.}$  Windows PowerShell から、本操作に必要となるモジュールをインストールします。 Windows の[スタートメニュー]からプログラムの一覧を表示し、[Windows PowerShell]の右クリックメニュ ーから、「管理者として実行」を選択します。
- $\,$ 2. 以下のコマンドを実行し、TLS1.2 を有効にします。
	- > [Net.ServicePointManager]::SecurityProtocol = [Net.ServicePointManager]::SecurityProtocol -bOR [Net.SecurityProtocolType]::Tls12 お使いの環境が Windows Server 2019 以降の場合は、本コマンドの実行は不要です。
- $3.$  以下のコマンドを実行し、次のモジュールをインストールします。
	- ・ Exchange Online PowerShell モジュール > Install-module -Name ExchangeOnlineManagement
		- \* パッケージマネージャー「nuget」のインストール確認メッセージが表示された場合は、「Y」を入 力して続行してください。
		- \* モジュールのインストール時に、「信頼されていないリポジトリからモジュールをインストールしよ うとしています。..」と表示された場合は、「Y」を入力して続行してください。
- 4. 以下のコマンドを実行し、モジュール一覧を取得します。

> Get-InstalledModule

 $\boldsymbol{5}_{\boldsymbol{\cdot}}$  一覧の「Name」に手順  $\boldsymbol{3}$ でインストールしたモジュールが表示されていることを確認します。

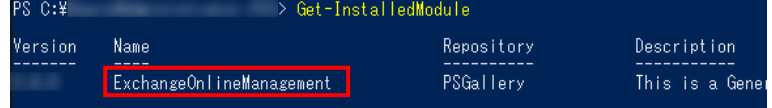

#### $\mathbf{\mathit{6.}}$  以下のコマンドを実行します。

> Connect-IPPSSession

7. Microsoft のサインイン画面が表示された場合は、ユーザーID とパスワードを入力します。

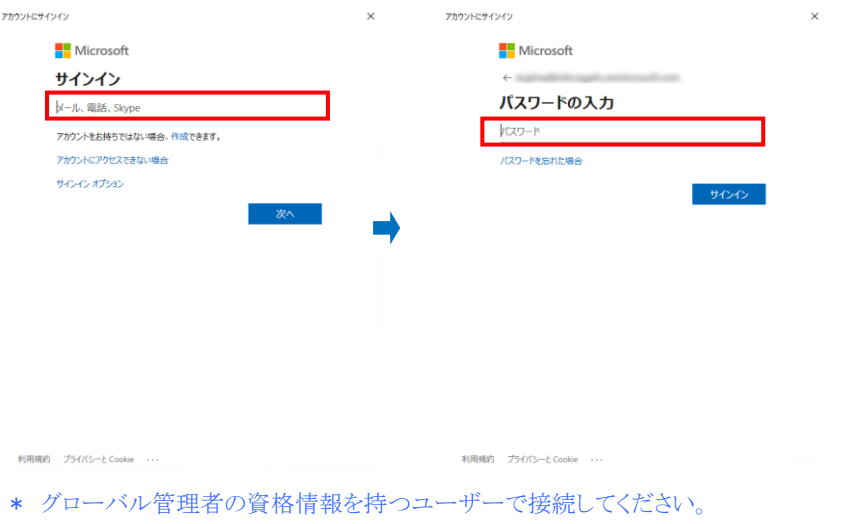

8. 以下のコマンドを実行します。

> Get-Label | Select-Object –Property DisplayName,Guid

 $9.$  ラベルの DisplayName と Guid が表示されますので、使用するラベルの Guid を控えます。

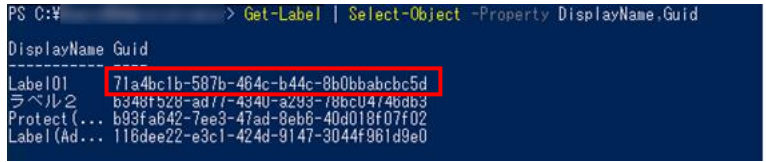

10. 以下のコマンドを実行して、接続を切断します。

Disconnect-ExchangeOnline

処理を続行してよいかを確認するメッセージが表示された場合は、「Y」を入力します。

以上で、ラベル ID の取得は終了です。

# 第4章 | 環境設定ツール

FileShellプロテクタ for NIASで、RMS認証や権利ポリシー、およびログなどの設定をおこなうには、環境設定ツー ルを使用します。本章では、それらの設定をおこなうための方法を記載します。

## <span id="page-48-5"></span><span id="page-48-1"></span><span id="page-48-0"></span>4.1 機能一覧

環境設定ツールでは、以下の機能を提供します。

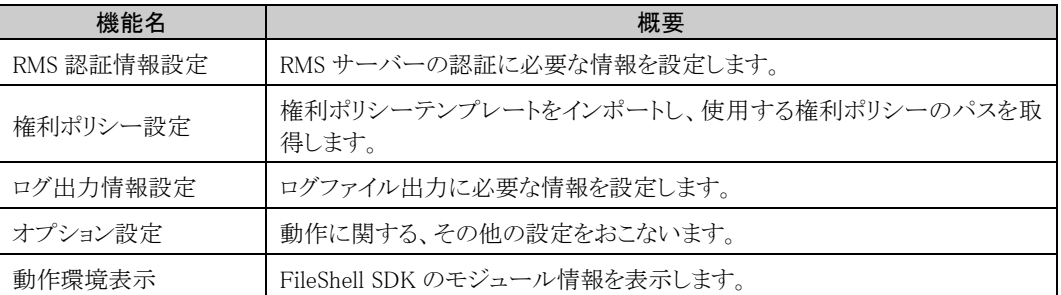

## <span id="page-48-2"></span>4.2 起動方法

FileShell プロテクタ for NIAS インストール時にインストールされる FileShell SDK インストール先の FileShellSDKSetting.exe を実行します。

\* FileShell SDK は、デフォルトでは以下にインストールされます。

<システムドライブ>\Program Files\NEC\InfoCageFileShellSDK\

## <span id="page-48-6"></span><span id="page-48-3"></span>4.3 環境設定ツールの操作

環境設定ツールの操作について説明します。

#### <span id="page-48-7"></span><span id="page-48-4"></span>4.3.1 RMS 認証情報設定

RMS の認証情報の設定は、FileShell プロテクタ for NIAS インストール時に初期設定をする場合、あるいは、RMS サーバー情報を変更する場合におこないます。

- \* NFP 形式のみを使用する場合は、この設定は必要ありません。
- \* NFP 形式のみを使用する場合は、FileShell での保護に RMS Client V2.1 は不要です。他の用途で必要なけ ればアンインストールされることを推奨します。

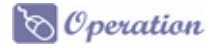

 $1.$  [RMS 認証]画面の各項目を指定して、[OK]をクリックします。

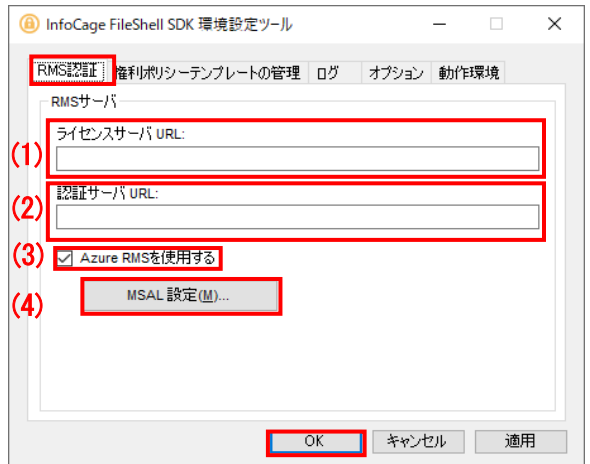

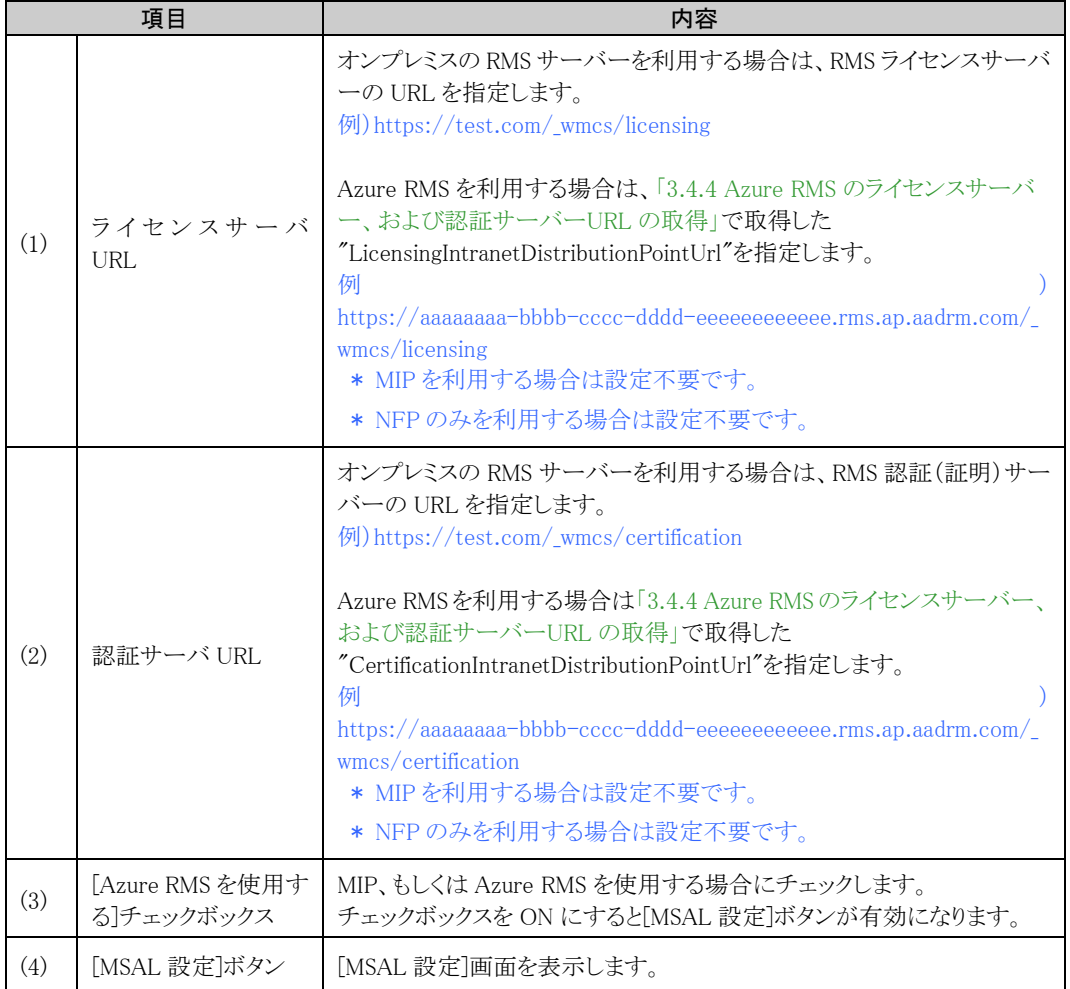

\* ポート番号を含め、RMS サーバーの管理画面で表示されているのと同じ URL を指定してください。

\* Azure RMS に接続するためにプロキシサーバーの設定が必要なネットワーク環境の場合、FileShell プロテクタ for NIAS を実行するアカウントにプロキシサーバーの設定が適用されている必要があります。各ユーザーのインターネ ットオプションから、設定をおこなってください。

 $2.$  MIP、もしくは Azure RMS を使用する場合は、[MSAL 設定]画面の各項目を指定して、[OK]をクリック します。

## **A** Notice

MSAL 設定で必要となる、クライアントシークレットは、有効期限が切れた場合、Azure RMS の認証がおこなえ なくなるため、運用年数、セキュリティリスクなどを考慮の上、適切な期限を設定し、運用中に期限が切れること のないよう管理をおこなってください。

有効期限が切れた場合は、「[3.4.3](#page-20-1) [クライアントシークレットの作成」](#page-20-1)に記載の手順でクライアントシークレットを 再作成し、適用しなおしてください。

![](_page_50_Figure_4.jpeg)

![](_page_50_Picture_243.jpeg)

## <span id="page-51-1"></span><span id="page-51-0"></span>4.3.2 権利ポリシーテンプレートの管理

権利ポリシーテンプレートの管理は、利用する権利ポリシーテンプレートのインポートや削除などの管理をする場 合におこないます。

## $\delta$  Operation

![](_page_51_Picture_228.jpeg)

![](_page_51_Picture_229.jpeg)

#### 4.3.2.1 SID の設定

権利ポリシーテンプレートを使用するプロセスの実行アカウントの SID を設定します。

\* SID は既定では LocalSystem(S-1-5-18)となっています。使用するアカウントに応じて SID を設定してください

![](_page_52_Picture_130.jpeg)

![](_page_52_Picture_131.jpeg)

#### 4.3.2.2 インポートされている権利ポリシーテンプレートの確認

権利ポリシーの一覧に表示されている権利ポリシーテンプレートをダブルクリックすることで、インポートされている 権利ポリシーテンプレートの内容を確認します。

表示される内容は、RMS の権利ポリシーテンプレート、NFP 権利ポリシーテンプレートでそれぞれ異なります。

環境設定ツールでは、権利ポリシーテンプレートの内容を編集することはできません。 編集、削除等の操作をおこなっても、内容は保存されません

#### ● RMS の権利ポリシーテンプレートの場合

![](_page_52_Picture_132.jpeg)

#### ● NFP 権利ポリシーテンプレートの場合

![](_page_53_Picture_17.jpeg)

## <span id="page-54-0"></span>4.3.3 ログ出力情報設定

ログ出力情報の設定は、運用のためのログ設定をおこなう場合や FileShell プロテクタ for NIAS で何らかの問題 が発生した場合など、ログレベルやサイズを変更したい場合におこないます。

本設定により出力されるログは、FileShell プロテクタ for NIAS で障害が発生した場合などに、製品サポート側で の解析で利用します。

![](_page_54_Picture_3.jpeg)

[ログ]の各項目を指定して、[OK]をクリックします。

![](_page_54_Picture_5.jpeg)

![](_page_54_Picture_238.jpeg)

## <span id="page-55-0"></span>4.3.4 オプション設定

動作に関する、その他の設定をおこないます。

#### 4.3.4.1 ファイル形式に関するオプション設定

Office ファイルの除外設定および FileShell 形式の保護における暗号化方式の設定をおこないます。

\* NFP 形式のみを使用する場合は、この設定は必要ありません。

[ファイル形式に関するオプション設定]の「設定」をクリックしてください。

![](_page_55_Picture_156.jpeg)

「ファイル形式に関するオプション設定」画面

![](_page_55_Picture_8.jpeg)

![](_page_55_Picture_157.jpeg)

![](_page_56_Picture_273.jpeg)

- \* 「FileShell 形式で使用する暗号化方式」の設定が AES256 を使用する設定の場合でも、OfficeIRM 形式では、 AES128 で保護(暗号化)されます。
- \* 「FileShell 形式で使用する暗号化方式」の設定により、AES256 を使用して保護されたファイルは、FileShell クライアント Ver.3.0 以前の環境で開くことはできますが、保存することはできません。(ただし、 Ver.3.0.291.9561 以降は、保存も可能となります。) なお、FileShell クライアント Ver.3.1 以降では、保護されたファイルが AES128、AES256 で混在している場合 でも読み書きすることができます。

#### <span id="page-56-0"></span>4.3.5 動作環境表示

FileShell プロテクタ for NIAS の動作環境情報を表示します。

動作環境情報の表示は、FileShell プロテクタ for NIAS が正常に動作しない場合など、FileShell プロテクタ for NIAS のモジュール情報を確認したい場合におこないます。

\* 本画面では、モジュール情報の確認のみ可能です、この画面で設定の変更などをおこなうことはできませ  $h_{\circ}$ 

![](_page_56_Picture_274.jpeg)

## <span id="page-57-0"></span>4.3.6 設定情報ファイル出力

環境設定ツールの[OK]ボタン、または、[適用]ボタンをクリックしたタイミングで、環境設定ツールで設定した情報 やFileShell プロテクタ for NIASのモジュールバージョンの一覧が記載された設定情報ファイルが出力されます。

このファイルは障害が発生し、製品サポート側に FileShell プロテクタ for NIAS の設定情報を送付しなければなら ない場合などに利用します。

#### 《ファイル名》

IcfsProtector.env

#### 《出力先》

ログ出力先フォルダー

#### 《形式》

[Environment]

動作環境情報

[RMS Authenticate]

RMS 認証情報

[Log]

ログ出力設定情報

# <span id="page-58-0"></span>第5章 NIAS のインストール

FileShell プロテクタ for NIAS のインストール後、NIAS から FileShell プロテクタ for NIAS を呼び出すための手順 を説明します。

## <span id="page-58-4"></span><span id="page-58-1"></span>5.1 **NIAS** 製品本体、エージェントのインストール

FileShell プロテクタ for NIAS をインストールした後、同サーバー上に NIAS Ver.4.1 以降のインストールが必要で す。NIAS 製品本体、またはエージェントのインストールは NIAS の CD メディア内の Documents フォルダー配下に ある製品マニュアル「セットアップガイド.pdf」をご参照ください。

ただし、以下の注意事項がありますので、あわせてご確認ください。

- \* NIAS インストール時に指定する NIAS のサービス実行ユーザーに、ローカルの管理者権限を持つドメインユ ーザーカウントを指定してください。
- \* サービス実行ユーザー(ドメインユーザーカウント)には電子メール アドレスが設定されている必要がありま す。
- \* NIAS エージェントのみインストールしたサーバーについても FileShell プロテクタ for NIAS のセットアップは 必要になりますのでご注意ください。

## <span id="page-58-5"></span><span id="page-58-2"></span>5.2 保護**(**暗号化**)**メニューの画面表示設定

NIAS をインストール後、NIAS の「検索」画面や「個人情報」画面に、FileShell プロテクタ for NIAS を使用して保 護(暗号化)をおこなう整理メニューを追加するために、プロパティファイルを修正します。

\* NIAS エージェントのみインストールしたサーバーの場合、本手順は必要ありません。

## <span id="page-58-3"></span>5.2.1 プロパティファイル(日・英)を修正する

修正対象のプロパティファイルは日本語、英語それぞれ以下にあります。

C:\Program Files\Apache Software Foundation\Tomcat 9.0\webapps\ias-manager\WEB-INF  $\text{r}$ classes\com\nec\jp\ias\gui\common\property\

- MessageResource\_ja.properties ← 日本語プロパティファイル
- MessageResource.properties ← 英語プロパティファイル

以下の手順では日本語プロパティファイルの修正手順を記載します。英語プロパティファイルも同様の手順で修 正してください。

- \* 修正する際は上記 2 ファイルのバックアップを必ずとってください。
- \* プロパティファイルの修正には JDK が必要になります。Oracle 社 Web サイトから JDK8 をダウンロードし、事 前にインストールしてください(JDK8 が入手できない場合は、NEC 保守窓口までお問合せください)。

## $\delta$  Operation

- $\bm{1.}$  コンピューターの管理者(Administrator)権限を持つアカウントで、NIAS をインストールした Windows サーバーにログインします。
- 2. 以下の手順で「Apache Tomcat」サービスを停止してください。
	- \* 「スタートメニュー」 → 「管理ツール」 → 「サービス」 → 「Apache Tomcat 9.0 Tomcat9」を 右クリック → 「停止」
- 3. 修正ファイルを日本語で読める形式に変換するため、コマンドプロンプトを以下の手順で起動してくだ さい。
	- \* 「スタートメニュー」 → 「すべてのプログラム」 → 「アクセサリ」 → 「コマンド プロンプト」を 右クリック → 「管理者として実行」
- 4. NIAS インストール時に自動的にインストールした Java の実行プログラム格納フォルダーに移動するた め、コマンドプロンプトから以下の文を実行してください。

 $>$  cd "c:\Program Files\Java\jdk1.8.0\_201\bin"

- \* 上記の移動コマンドの実行に失敗した場合は NIAS サーバーにインストールされている Java (JDK)のパスを確認した上で、上記コマンドのパス文字列を変更して実施してください。
- $\delta$ . 修正ファイルを読める形式に変換するため、コマンドプロンプトから以下の文を実行してください。

> native2ascii.exe -reverse "c:\Program Files\Apache Software Foundation\Tomcat 9.0\webapps\ias-manager\WEB-INF\classes\com\nec\ip\ias\gui\common\property\MessageR esource\_ja.properties" "c:\MessageResource\_ja\_tmp.properties"

- \* 上記コマンド例では、修正ファイル(MessageResource ja.properties)を日本語で読める形式に 変換したファイルを C ドライブ直下に"MessageResource ja tmp.properties"というファイル名で 保存します。
- $\rm 6.$  前手順で変換したファイルをメモ帳などの任意のテキストエディタで開いてください(前述の手順例で は C ドライブ直下に"MessageResource\_ja\_tmp.properties"というファイル名で保存しています)。ファイ ルを開いた際に、2 バイト文字(日本語等)が読める形式となっていることを確認してください。
- 7. 以下のパラメーター名を探して、「=」で区切られた後ろの文字列を編集して保存してください。修正例 を赤字で示します。

#整理メニューに表示される表示名を指定します param.operation.method.command.label=保護(暗号化) #整理メニューの表示に上記で設定した項目を追加するため末尾に command を追加します order.operation.method=move,archive,boxmove,moveback,trashbox,delete,compress,copy,flagoff, necessary, unnecessary, owner, command #個人情報整理の検出リスト画面に保護ボタンを表示する場合は true personal.exec.command.display=true #個人情報整理の検出リスト画面で保護(暗号化)実行時の確認メッセージ message.personal.command.confirm=選択したファイルに対して保護(暗号化)を実行します。よろし いですか?

<sup>\*</sup> 上記のコメント欄(#)はパラメーター名の説明です。実際のプロパティファイルに上記の説明は ありませんのでご注意ください

- \* 元々の設定値をファイル内に残して無効化するため、元々の設定値の先頭に「#」を付けること を推奨します
- $\mathcal{S}_{\cdot}$  編集したファイルを本来のファイル名に上書き適用するため、コマンドプロンプトから以下の文を実行 してください。

 $\rangle$  native2ascii.exe "c:\MessageResource\_ja\_tmp.properties" "c:\Program Files\Apache Software Foundation\Tomcat

9.0\\vebapps\ias-manager\WEB-INF\classes\com\nec\jp\ias\gui\common\property\MessageR esource ja.properties"

- $9.$  以下の手順で「Apache Tomcat」サービスを開始してください。
	- \* 「スタートメニュー」 → 「管理ツール」 → 「サービス」 → 「Apache Tomcat 9.0 Tomcat9」を 右クリック → 「開始」

 $10.$  上記手順内で一時的に日本語化したファイル(手順例では c:\MessageResource\_ja\_tmp.properties) は削除するなどしてください。

## <span id="page-60-1"></span><span id="page-60-0"></span>5.3 **FileShell** プロテクタ **for NIAS** の呼び出し設定

「[5.2](#page-58-5) 保護(暗号化)[メニューの画面表示設定」](#page-58-5)で設定した保護(暗号化)の整理メニューが選択された際に FileShell プロテクタ forNIAS が呼び出されるよう設定ファイルに連携設定をおこないます。修正対象の設定ファイルは以下 にあります。

C:\Program Files (x86)\NEC\NIAS\Operation\File\config\config.xml

\* 上記は既定のインストール先の場合です。インストールフォルダーを変更している場合は読み替えてください。

#### $\delta$  Operation

- 1. 上記の設定ファイルをメモ帳等のテキストエディタで開きます。
	- \* 環境により保存時に権限不足エラーが発生する可能性があります。その際は、エディタを管理 者権限で起動してから上記該当の設定ファイルを開いてください。
- $\,$  2. アーカーター名「ExtProgramPath」を探し、設定値に FileShell プロテクタ for NIAS の実行ファイルパス を指定します。

![](_page_60_Picture_229.jpeg)

\* FileShell プロテクタ for NIAS のインストールパスを変更している場合は読み替えてください。

- $\, {\bf 3.} \quad$  パラメーター名「ExtProgramArg」を探し、設定値を指定します。
	- \* Office IRM/FileShell 形式で保護をする場合と NFP 形式で保護をする場合で一部設定値が異 なります。 (下記設定例: うの個所)
	- Office IRM/FileShell 形式で保護をする場合

設定値に「/target {0} /template {1} /encType 0 /repType 0 |を指定します。

```
#設定例
<property>
  \langlename\rangleExtProgramArg\langle/name\rangle<value>/target {0} /template {1} /encType 0 /repType 0 </value>
   <description>外部連携プログラムコマンド引数文字列</description>
\langle/property>
```
#### ● Microsoft 互換/FileShell(ラベル)形式で分類/保護をする場合

設定値に「/target {0} /template {1} /encType 6 /repType 0」を指定します。

```
#設定例
\langleproperty\rangle\langlename\rangleExtProgramArg\langle/name\rangle\langle \text{value}\rangle/target {0} /template {1} /encType 6 /repType 0\langle \text{value}\rangle <description>外部連携プログラムコマンド引数文字列</description>
</property>
```
#### ● NFP 形式で保護をする場合

設定値に「/target {0} /template {1} /encType 5 /repType 0」を指定します。

```
#設定例
```
<property>

 $\langle$ name $\rangle$ ExtProgramArg $\langle$ /name $\rangle$ 

<value>/target {0} /template {1} /encType 5 /repType 0</value>

```
 <description>外部連携プログラムコマンド引数文字列</description>
```
</property>

\* encType を使用せず、設定値を「/target {0} /template {1} /repType 0」とし、/template に指定 する権利ポリシーテンプレート、またはラベル ID を使い分けることで、保護形式を指定すること もできます。

#### Office IRM/FileShell 形式で保護をする場合

設定値の/template に Office IRM/FileShell 形式の保護で使用する権利ポリシーテンプレート のパスを指定します。

#### Microsoft 互換/FileShell(ラベル)形式で分類/保護をする場合

設定値の/template に Microsoft 互換/FileShell(ラベル)形式の分類/保護で使用するラベル のラベル ID を指定します。

#### ● NFP 形式で保護をする場合

設定値の/template に NFP 形式の保護で使用する権利ポリシーテンプレートのパスを指定 1. ます.

- \* /template の詳細な設定例については、手順  $\boldsymbol{4}$ を参照してください。
- \* Office IRM/FileShell 形式、または NFP 形式で保護をする場合に使用する権利ポリシーテンプ レートのパスは、以下の手順で取得し、指定します。
	- 1. 「[3.8](#page-42-2) [権利ポリシーテンプレートのインポート」](#page-42-2)で権利ポリシーテンプレート (xml ファイル)をインポートします。

2. 「[4.3.2](#page-51-1) [権利ポリシーテンプレートの管理」](#page-51-1)タブを参照し、環境設定ツールの[パスをコピー] ボタンを押します。

- 3. 2 で取得したパスを指定します(指定方法の詳細は以下の 2 つのケースを参照ください)
- \* Microsoft 互換/FileShell(ラベル)形式で分類/保護をする場合に使用するラベル ID の取得方 法については「[3.9](#page-46-1) ラベル ID [の取得」](#page-46-1)を参照してください。
- <span id="page-62-0"></span>4. パラメーター名「ExtProgramArg\_1」を探し、設定値に権利ポリシーテンプレートのパス、またはラベル ID を指定します。

Office IRM/FileShell 形式、または NFP 形式で保護をする場合は、以下の手順で権利ポリシーテンプ レートのパスを取得し、指定します。

1. 「[3.8](#page-42-2) [権利ポリシーテンプレートのインポート」](#page-42-2)で権利ポリシーテンプレート (xml ファイル)をインポートします。

- 2. 「[4.3.2](#page-51-1) [権利ポリシーテンプレートの管理」](#page-51-1)タブを参照し、環境設定ツールの[パスをコピー] ボタンを押します。
- 3. 2 で取得したパスを指定します。

#### #設定例

 $\langle$ property $\rangle$ 

<name>ExtProgramArg\_1</name>

<value>

 $C:\nY$ ProgramData\Microsoft\MSIPC\Server\UnmanagedTemplates\S-1-5-21-2993025969-137 0399536-2746055028-2736\Policy.xml"</value>

- \* 上記設定値は実行ユーザーSID やテンプレートファイル名で変わってきますのでご注意ください。
- \* 上記設定値はダブルクォートで必ず囲んでください。

Microsoft 互換/FileShell 形式で分類/保護をする場合は、「[3.9](#page-46-1) ラベル ID [の取得」](#page-46-1)で取得したラベル ID を指定します。

#### #設定例

 $\langle$ property $\rangle$ 

<name>ExtProgramArg\_1</name>

<value> "{71a4bc-857b-464c-b44c-8b0bbabcbc5dl}"</value>

<description>外部連携プログラムパス(フルパス指定)</description>

</property>

- \* 「[3.9](#page-46-1) ラベル ID [の取得」](#page-46-1)で取得したラベル ID を{ }付きで指定してください。
- \* 上記設定値は{ }を含め、ダブルクォートで必ず囲んでください。
- $\tilde{b}$ . 上書き保存して完了です。サービス再起動などは不要で即時反映されます。

## <span id="page-63-2"></span><span id="page-63-0"></span>5.4 保護**(**暗号化**)**の実行方法

NIAS の画面から FileShell プロテクタ for NIAS を呼び出し、対象ファイルを保護(暗号化)する手順を説明します。

\* 本節での「保護(暗号化)」は、MIP のラベル付与による「分類」を含みます。

実施する画面は「検索」画面と「個人情報」画面の2つがあります。

\* 後者は「個人情報検出オプション」も必要になりますのでご注意ください。

#### <span id="page-63-1"></span>5.4.1 検索画面から保護(暗号化)する

「検索」画面から手動でファイルを保護(暗号化)する手順を説明します。なお、自動整理の機能で保護(暗号化)を 自動的に実行することも可能です。詳細な手順は NIAS の CD メディア内の Documents フォルダー配下にある 「ファイル整理ガイド」をご参照ください。

#### $\delta$  Operation

- 1. NIAS にログイン後、「検索」メニューを選択します。
- $\,$ 2. フォルダーツリーから検索対象パスを選択して、「条件指定」で保護(暗号化)したいファイルの条件を 指定して「検索」ボタンを押します。
- $3.$  リストから保護(暗号化)したいファイルにチェックを入れて、ページ最下部の「手動整理」を選択しま す。
- 4. 「整理方法」のプルダウンの「保護(暗号化)」を選択して「実行」を押します。
	- \* 整理メニューの表示名を変更している場合は読み替えてください。

![](_page_63_Picture_174.jpeg)

 $\overline{5}$ . 非同期で実行されますので、実行結果は「ログ」メニューから確認してください。

## <span id="page-64-0"></span>5.4.2 個人情報画面から保護(暗号化)する

「個人情報」画面からファイルを保護(暗号化)する手順を説明します。

## $\infty$  Operation

- $\mathcal{I}$ . NIAS にログイン後、「個人情報」メニューを選択します。
- $2.$  フォルダーツリーから検出対象パスを選択して、「個人情報検出」タブの方で保護(暗号化)対象とする 個人情報ファイルの条件を指定します。
	- \* 条件の指定方法については NIAS の「個人情報検出オプションガイド」をご参照ください。
- $3.$  対象を絞り込んだら「検出リスト」タブに遷移して、表示されているファイルリストの中から保護(暗号化) したいファイルにチェックを入れて、ページ最下部の「保護(暗号化)」を選択します。

![](_page_64_Picture_94.jpeg)

\* 整理メニューの表示名を変更している場合は読み替えてください。

4. 非同期で実行されますので、実行結果は「ログ」メニューから確認してください。

# <span id="page-65-0"></span>第6章 アンインストール

FileShell プロテクタ for NIAS をアンインストールする手順を説明します。NIAS のアンインストールについては NIAS の CD メディア内の Documents フォルダー配下にある「セットアップガイド.pdf」をご参照ください。

- \* FileShell プロテクタ for NIAS と NIAS の両方をアンインストールする場合、どちらからアンインストールをおこ なっても問題ありません。
- \* FileShell プロテクタ for NIAS のみアンインストールして、NIAS はアンインストールしない場合は、「[5.2](#page-58-5) [保護](#page-58-5) (暗号化)[メニューの画面表示設定」](#page-58-5)で設定した内容を元に戻してください。

## $\delta$  Operation

- $1.$  コンピューターの管理者(Administrator)権限を持つアカウントで、Windows のスタートメニューから、 [コントロールパネル]-[プログラムと機能]を選択します。
- <span id="page-65-1"></span> $2.$  インストールされているプログラムの一覧が表示されますので、 [InfoCage FileShell プロテクタ for NIAS]を選択して、[アンインストール]をクリックします。

![](_page_65_Picture_233.jpeg)

 $3.$  アンインストールの確認画面が表示されますので[はい]をクリックします。

![](_page_65_Picture_234.jpeg)

- <span id="page-65-2"></span>4. インストールされているプログラムの一覧から、[InfoCage FileShell プロテクタ for NIAS]が削除されて いることを確認します。
- $5.$  続けて、InfoCage FileShell SDK をアンインストールします。 手順  $2\sim 4$  $2\sim 4$  $2\sim 4$ を参考に、「InfoCage FileShell SDK(x64)」をアンインストールします。
- $6.$  インストールされているプログラムの一覧から、「InfoCage FileShell SDK(x64)]が削除されていることを 確認します。
	- \* InfoCage FileShell プロテクタ for NIAS、および InfoCage FileShell SDK をインストール後に OS の再起動をする必要はありません。

以上で、FileShell プロテクタ for NIAS のアンインストールは、終了です。

InfoCage FileShell Ver 6.3 FileShell プロテクタ for NIAS 利用ガイド

NEC ソリューションイノベータ株式会社

東京都江東区新木場一丁目 18 番 7 号 TEL(03)5534-2222 (代)

Copyright© NEC Solution Innovators, Ltd. 2021-2023.

NEC ソリューションイノベータ株式会社の許可なく複製・改変等を行うことはできません。